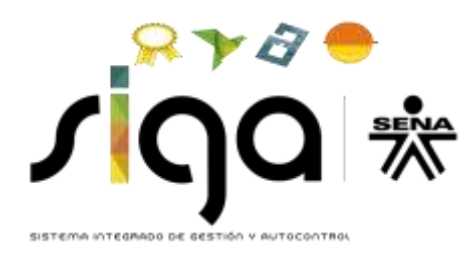

## **SERVICIO NACIONAL DE APRENDIZAJE SENA DIRECCIÓN DEL SISTEMA NACIONAL DE FORMACIÓN PARA EL TRABAJO**

## **CONVOCATORIA DG 0001 2019 PROGRAMA DE FORMACIÓN CONTINUA ESPECIALIZADA**

**ANEXO 13.**

**INSTRUCTIVO DE DILIGENCIAMIENTO FORMULARIO DIGITAL SIGP**

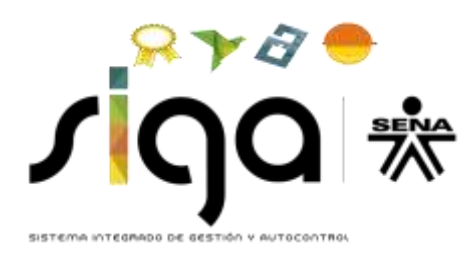

## **TABLA DE CONTENIDO**

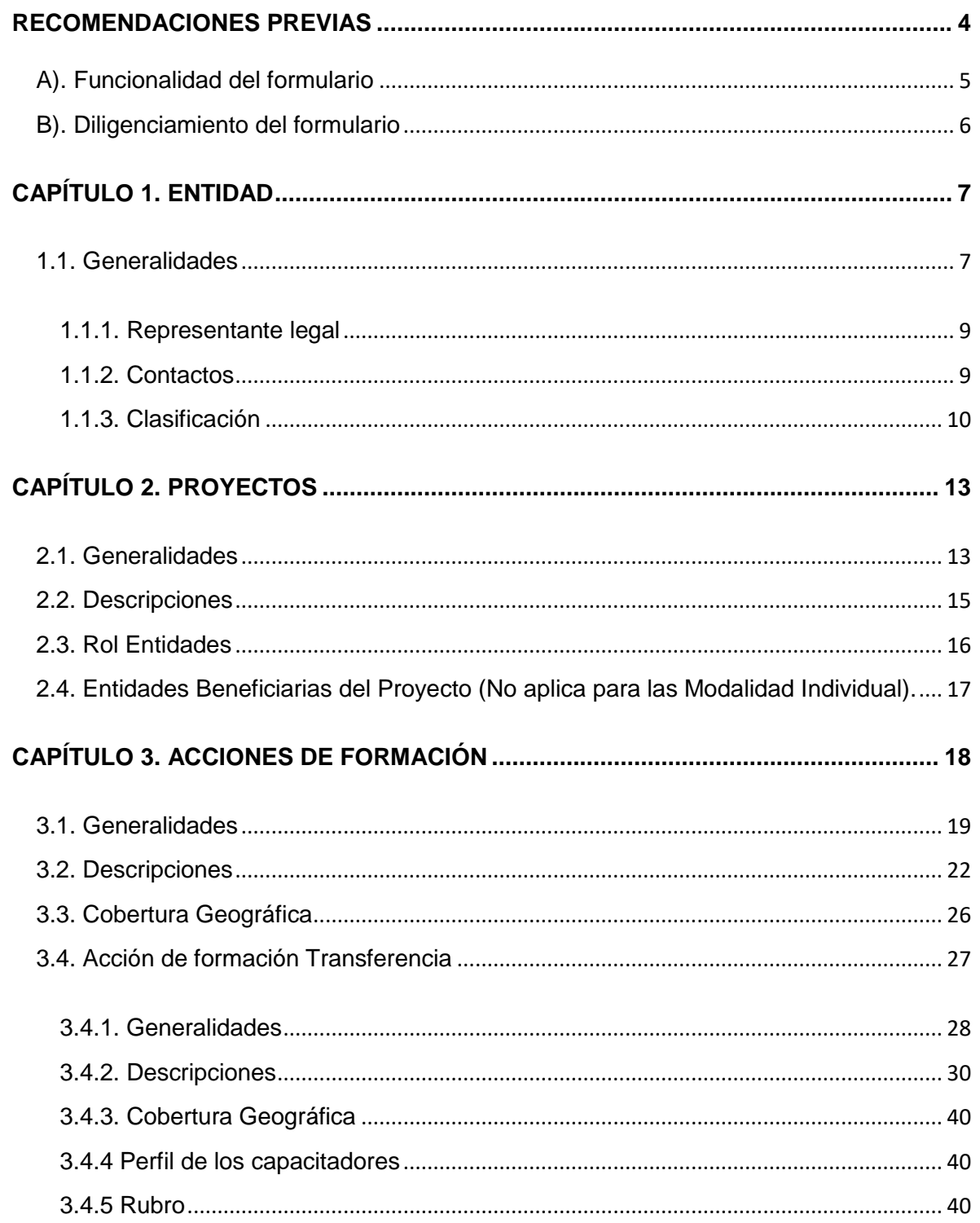

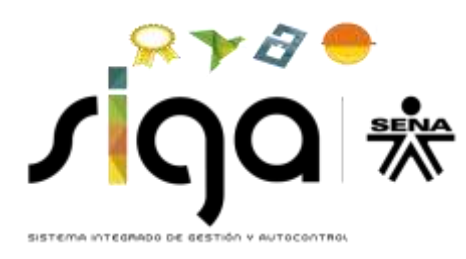

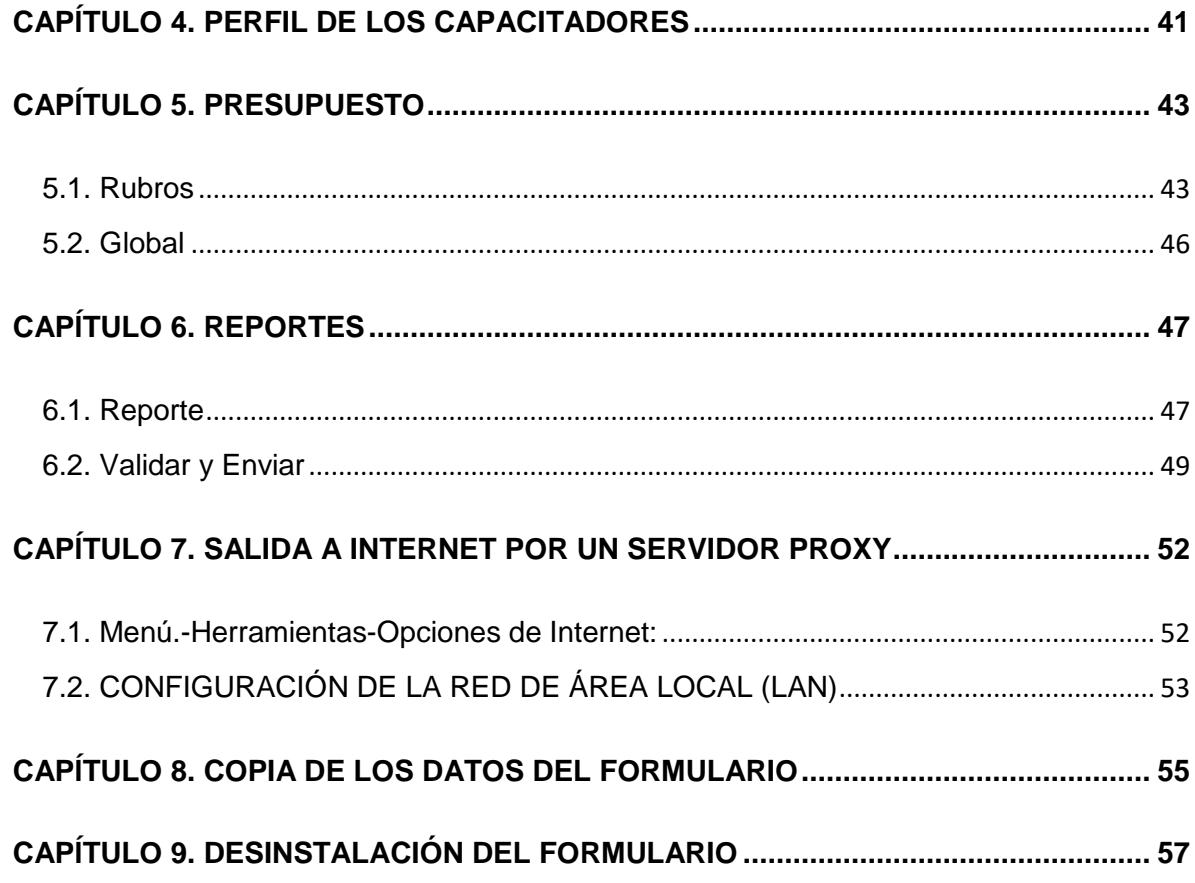

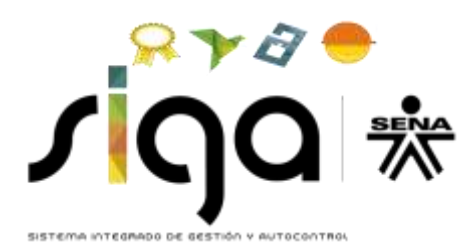

## <span id="page-3-0"></span>**RECOMENDACIONES PREVIAS**

Las siguientes son recomendaciones que como proponente debe tener en cuenta para poder iniciar con el diligenciamiento del formulario:

- Antes de iniciar el diligenciamiento del formulario, es importante que lea cuidadosamente y tenga a mano los documentos necesarios: Pliego de la Convocatoria DG 0001 2019, Resolución de Tarifas y el presente instructivo.
- Es necesario diligenciar el formulario en su totalidad. Existen algunos campos marcados con el signo asterisco (\*) o resaltados en color amarillo que son de obligatorio diligenciamiento.
- Para los campos de fecha, el formato de ingreso debe ser: (dd/mm/aaaa).
- Se recomienda digitar toda la información en mayúscula inicial y colocando tildes cuando se requiera, con el fin de unificar la presentación de los proyectos.
- Debe guardar o grabar los cambios antes de cerrar una ventana o cuando suspenda el trabajo con la aplicación.
- Los caracteres máximos para los campos de descripciones es de cuatro mil (4.000) y para los campos de títulos doscientos cincuenta (250).
- Se recomienda no utilizar caracteres especiales como "viñetas", ya que esto genera errores al momento de radicar el proyecto.
- El formulario está compuesto por seis (6) capítulos, divididos en diferentes secciones. Si por alguna razón no se diligencia toda la información requerida, el formulario no permite avanzar a la siguiente sección. Los capítulos son:
- 1. Entidad
- 2. Proyectos
- 3. Acciones de Formación
- 4. Capacitadores
- 5. Presupuesto
- 6. Reportes

Estos capítulos aparecen enunciados en la Barra de Menú, con las opciones que le permiten navegar, acceder e ingresar la información dentro del formulario.

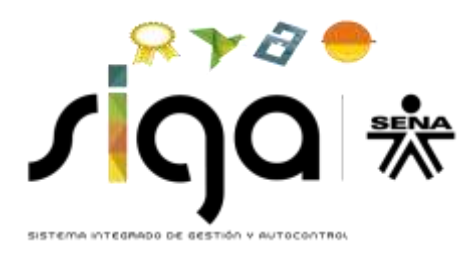

### <span id="page-4-0"></span>**A). Funcionalidad del formulario**

Dentro del formulario existe un ambiente gráfico que permite la interacción de forma más amigable con cada una de las barras que se presentan a continuación:

- a. Barra de Título: Contiene el título y la versión del formulario.
- b. Barra Manejo de Ventana: Botones que permiten manipular la ventana *Minimizar*, *Maximizar*, y *Cerrar*.
- c. Barra de Menú: Barra con las opciones que le permiten navegar, acceder e ingresar la información dentro del formulario.
- d. Barra Estándar: Esta barra permite agregar nuevo registro (+), eliminar registro (x), mostrar ayuda dentro del formulario (?), salir, limpiar, insertar, flechas desplazamiento entre registros.
- e. Barra de Estado: Barra que le permite ver el estado del campo o de la pantalla activa.

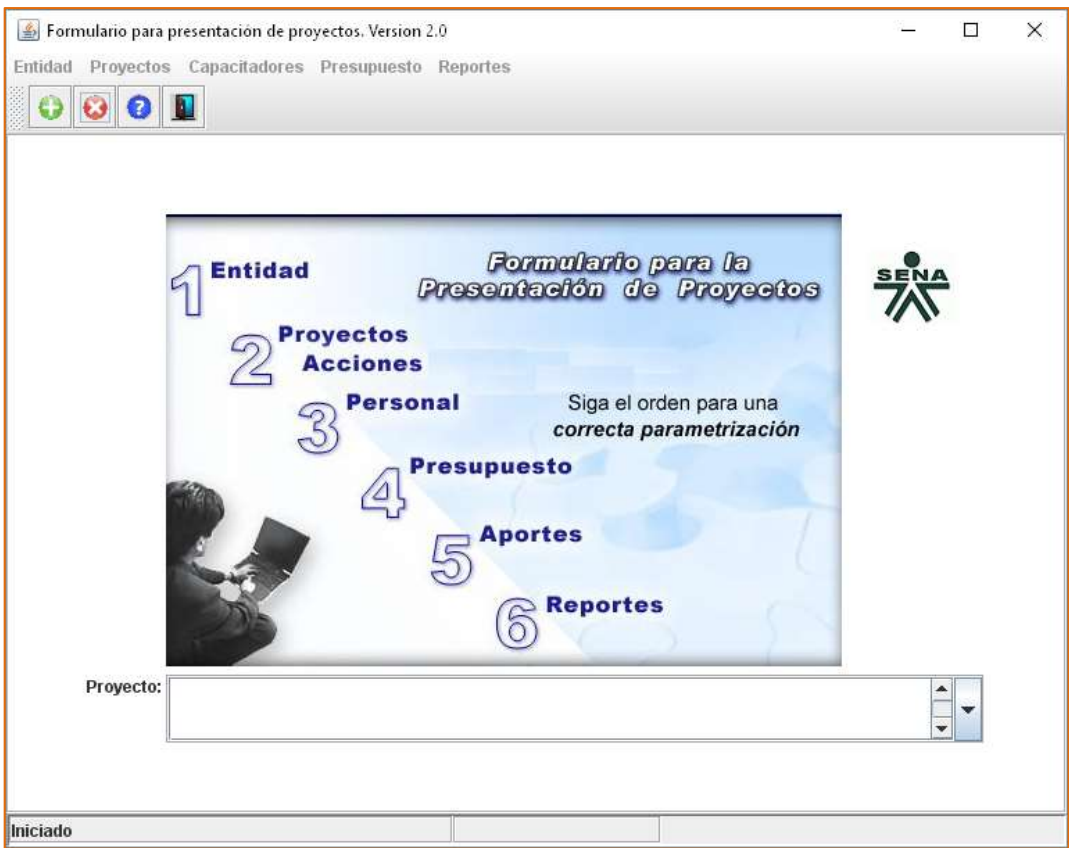

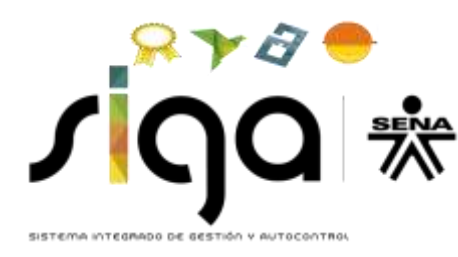

## <span id="page-5-0"></span>**B). Diligenciamiento del formulario**

Para comenzar a registrar la información del proyecto en el formulario proceda de la siguiente manera:

Haga clic en el ícono que se encuentra encerrado en un círculo verde (+) en la parte superior izquierda de la pantalla, el cual corresponde a la creación de un nuevo registro, como lo muestra la siguiente imagen:

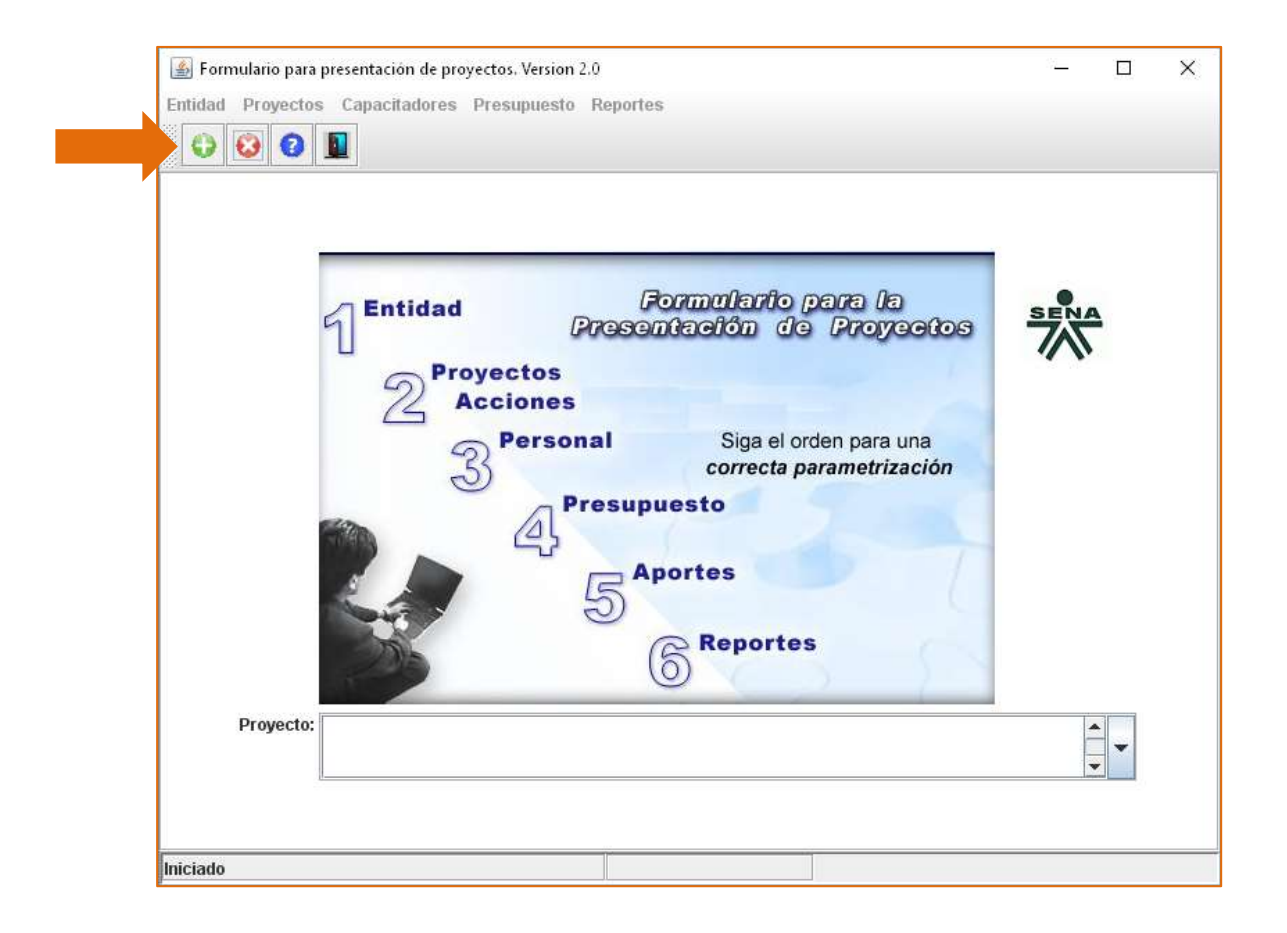

El proyecto o título debe corresponder al nombre de la empresa que presenta el proyecto, denominada PROPONENTE.

Luego proceda a identificar y seleccionar el tipo de Convocatoria a la cual se va a postular, de acuerdo con las Modalidades establecidas en la misma:

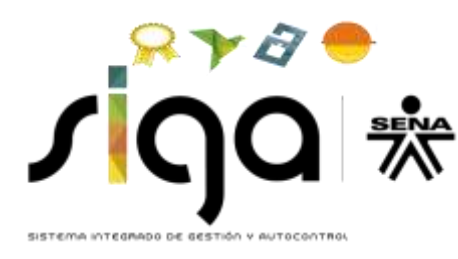

- CONVOCATORIA DG 0001 2019 EMPRESA INDIVIDUAL
- CONVOCATORIA DG 0001 2019 EMPRESAS AGRUPADAS
- CONVOCATORIA DG 0001 2019 GREMIOS

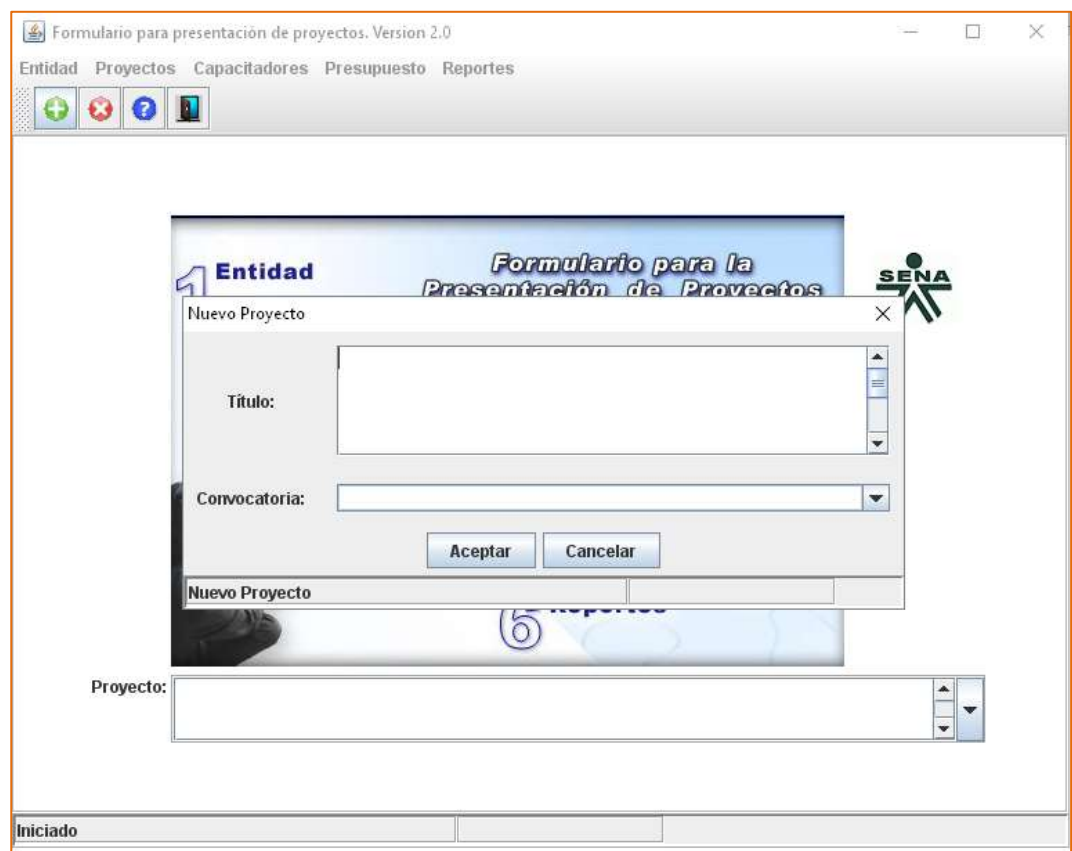

# <span id="page-6-0"></span>**CAPÍTULO 1. ENTIDAD**

Este capítulo contiene la sección denominada Generalidades.

#### <span id="page-6-1"></span>**1.1. Generalidades**

En esta sección se debe diligenciar toda la información correspondiente a la empresa que presenta el proyecto al SENA, denominada PROPONENTE.

En la Modalidad Empresas Agrupadas, se debe ingresar la información de todas las empresas BENEFICIARIAS de la formación.

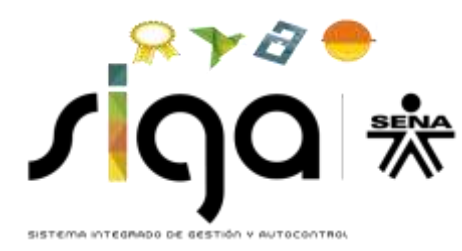

En la Modalidad SENA-Gremios, es importante tener en cuenta que sólo se diligencia la información del campo Entidades-Generalidades para el PROPONENTE.

Si requiere ingresar una nueva entidad, debe oprimir el botón *Crear Nuevo Registro* (+)

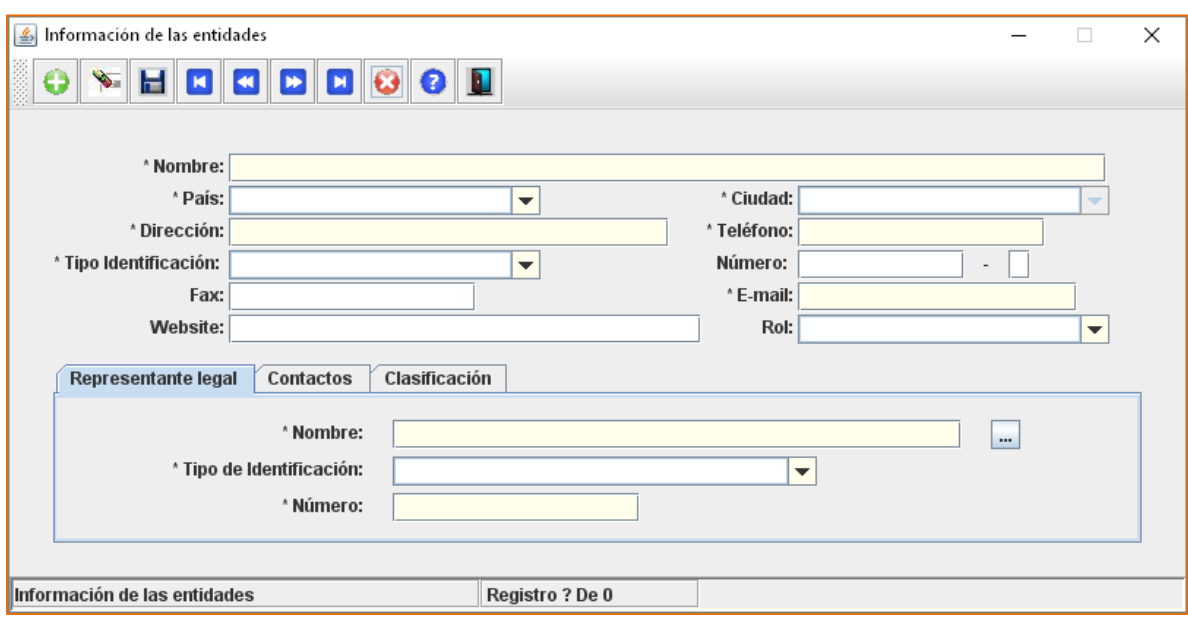

- Nombre: Hace referencia a la empresa PROPONENTE. Se aclara que para efectos del diligenciamiento del formulario, éste es el nombre o identificación que adquiere el proyecto. Por ejemplo: EMPRESA ABC.
- País: Seleccione dentro de la lista sugerida, el país del proponente.
- Dirección: Domicilio de la empresa proponente.
- Ciudad: Seleccione dentro de la lista sugerida.
- Teléfono: Ingrese un número telefónico de contacto en la empresa/gremio, que sea de fácil ubicación, en caso de requerirse.
- Tipo de Identificación: Seleccione dentro de la lista sugerida.
- Número: Corresponde al número de identificación de la empresa/gremio proponente – NIT.
- Fax: Ingrese un número de fax de contacto en la empresa/gremio.
- E-mail: Se recomienda un correo electrónico que asegure el intercambio de información entre el SENA y el proponente.
- Website: Dirección web del proponente.

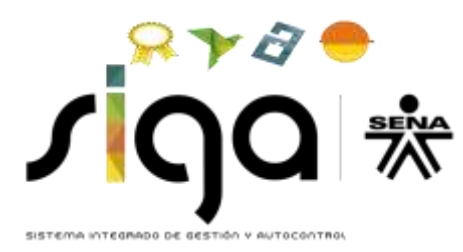

 Rol: Seleccione dentro de las opciones dadas. PROPONENTE hace referencia a quien presenta el proyecto. En el caso de la Modalidad Empresas Agrupadas, BENEFICIARIO hace referencia a las empresas que se beneficiarán con el desarrollo del proyecto de formación especializada.

En las fichas establecidas en la parte inferior de esta sección se debe diligenciar toda la información, de la siguiente manera:

#### <span id="page-8-0"></span>**1.1.1. Representante legal**

- Nombre: Representante legal del PROPONENTE o BENEFICIARIO, en el caso que aplique.
- Tipo de Identificación: Seleccione dentro de la lista sugerida.
- Número del documento de identidad: Del representante legal de la(s) empresa(s) o gremio proponente, y de las empresas BENEFICIARIAS, cuando aplique.

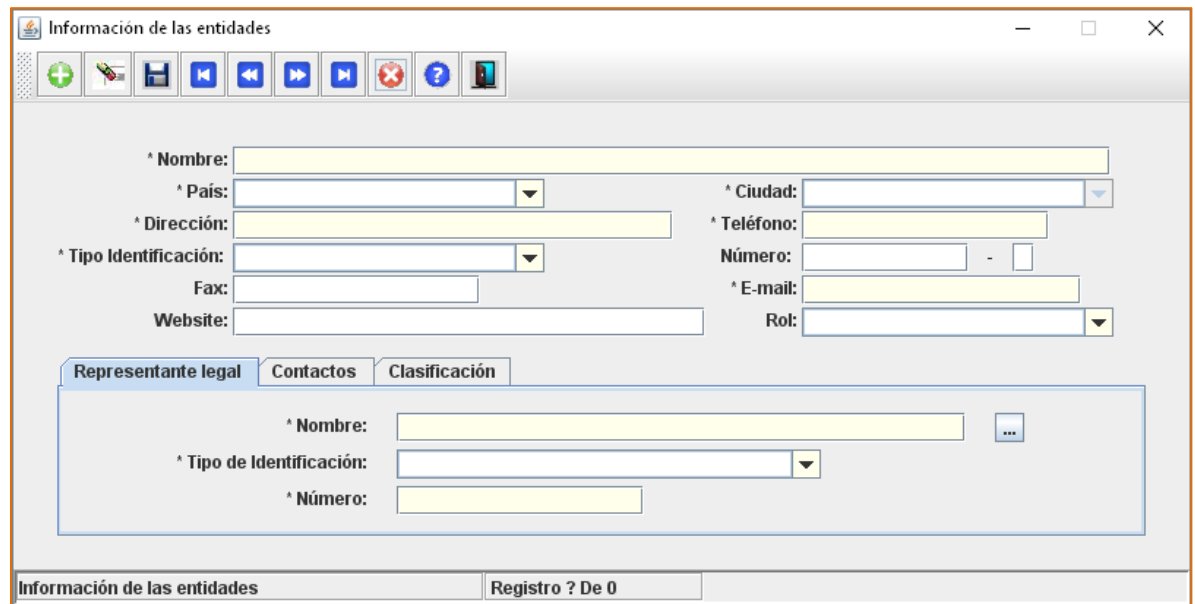

#### <span id="page-8-1"></span>**1.1.2. Contactos**

Escriba los datos del primer y segundo contacto dentro de cada una de las empresas involucradas en el proyecto:

- Nombre: De los contactos por parte de la empresa.
- **Cargo: Para cada uno de estos contactos.**

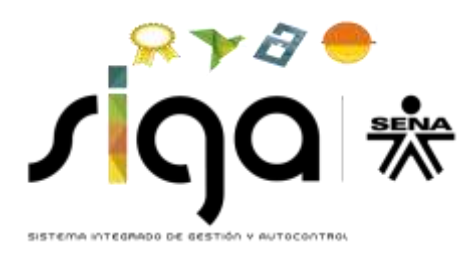

- Teléfono: Número de teléfono de los contactos. Se recomienda registrar un número telefónico de fácil ubicación, en caso de requerirse.
- E-mail: Recuerde incluir el símbolo @ se recomienda un correo electrónico que asegure el intercambio de información entre el SENA y el proponente.

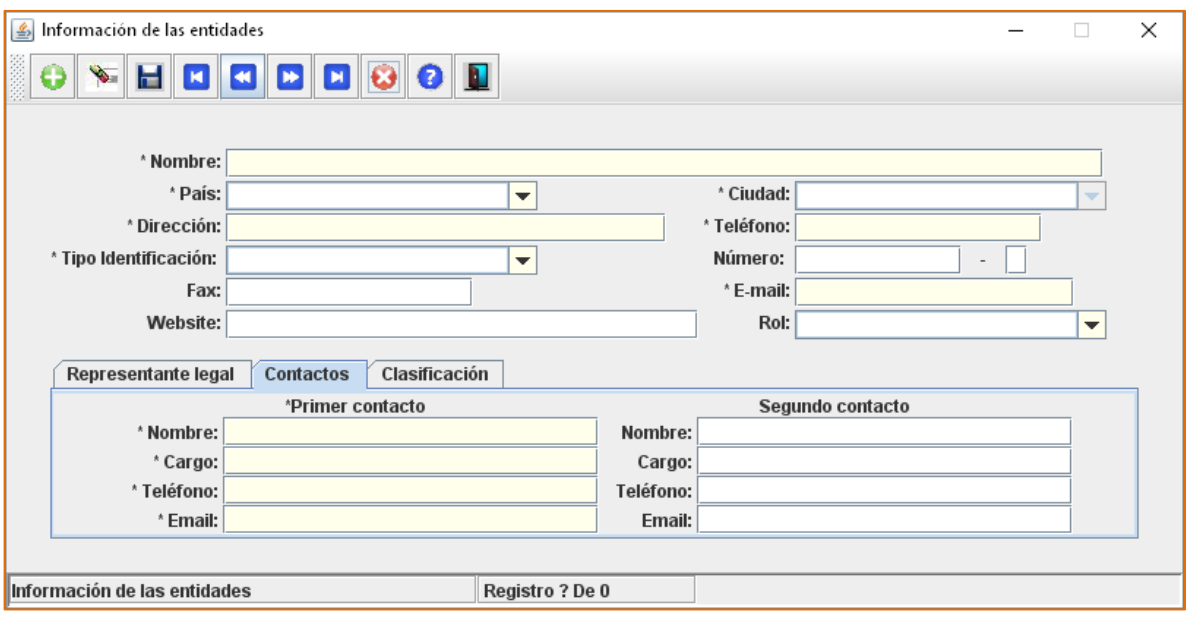

Con el fin de facilitar la labor de comunicación con el SENA, tenga en cuenta incluir los datos correctos tanto del Representante Legal como de los dos (2) contactos de la empresa/gremio. Verifique que los e-mails que registra son los correctos.

#### <span id="page-9-0"></span>**1.1.3. Clasificación**

En esta ficha seleccione la información detallada a continuación:

 CIIU (Clasificación Internacional Industrial Uniforme). En esta ventana emergente se puede seleccionar la actividad económica directamente o se puede ingresar en el campo Buscar una palabra que tenga relación con la actividad económica, por ejemplo *actividad mixta* y después hacer clic sobre filtrar. Si el sistema encuentra palabras relacionadas con el ejemplo que se digitó anteriormente, mostrará las actividades del listado que cumplen con ese criterio. (para realizar este paso, se recomienda consultar el RUT).

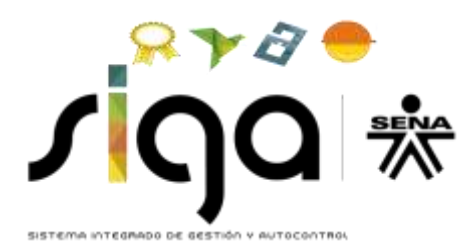

 Sector: Seleccione el sector al cual pertenece la empresa, de acuerdo con la lista desplegable.

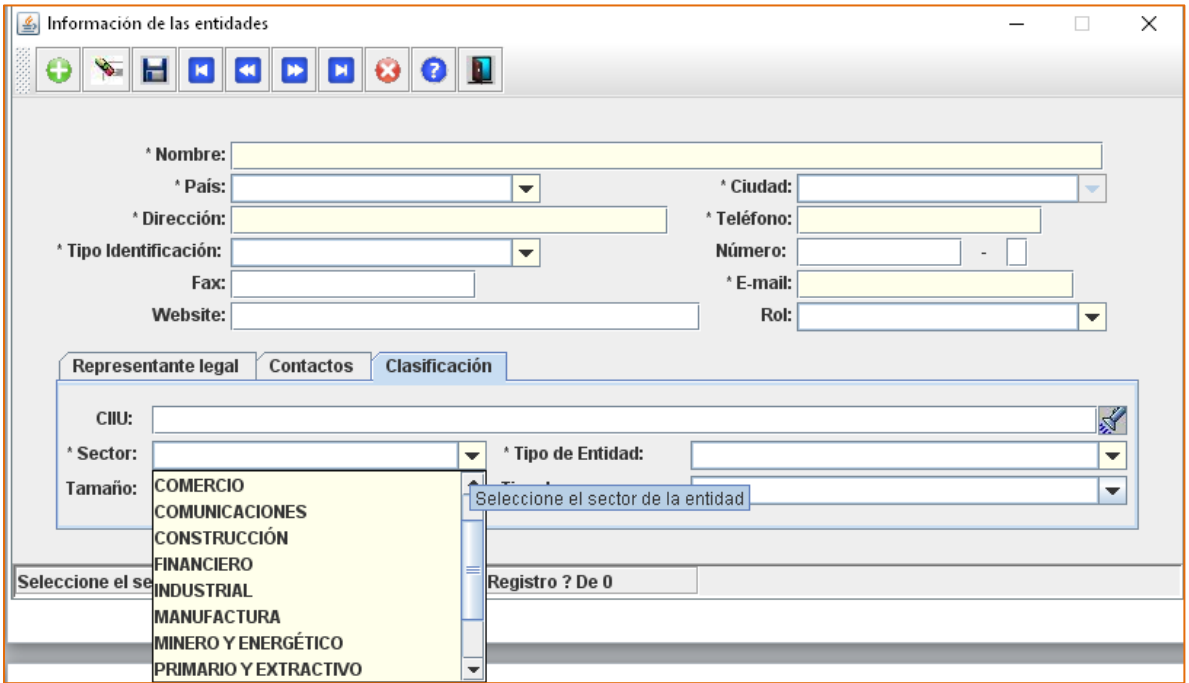

 Tipo de entidad. Escoja entre las diferentes opciones de la lista desplegable.

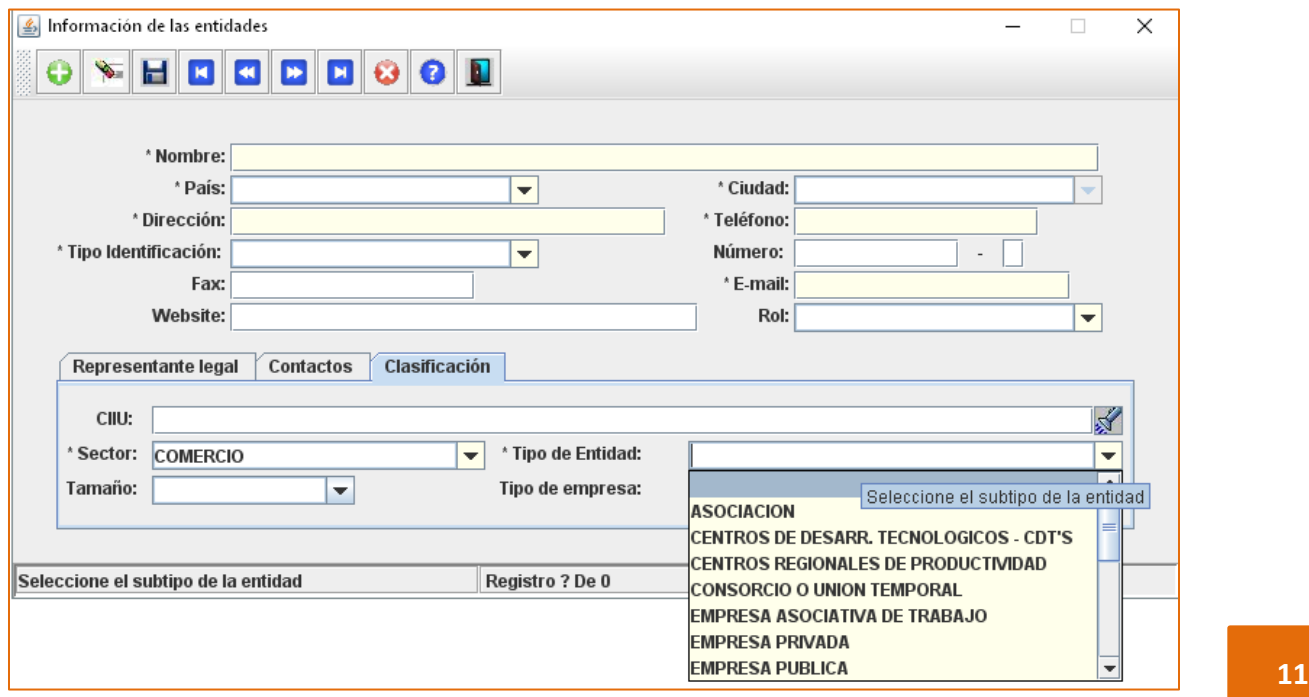

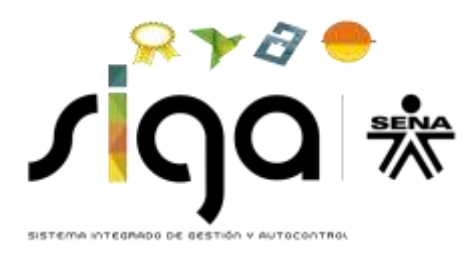

 Tamaño: Seleccione el tamaño de la empresa de acuerdo a la clasificación de la lista desplegable.

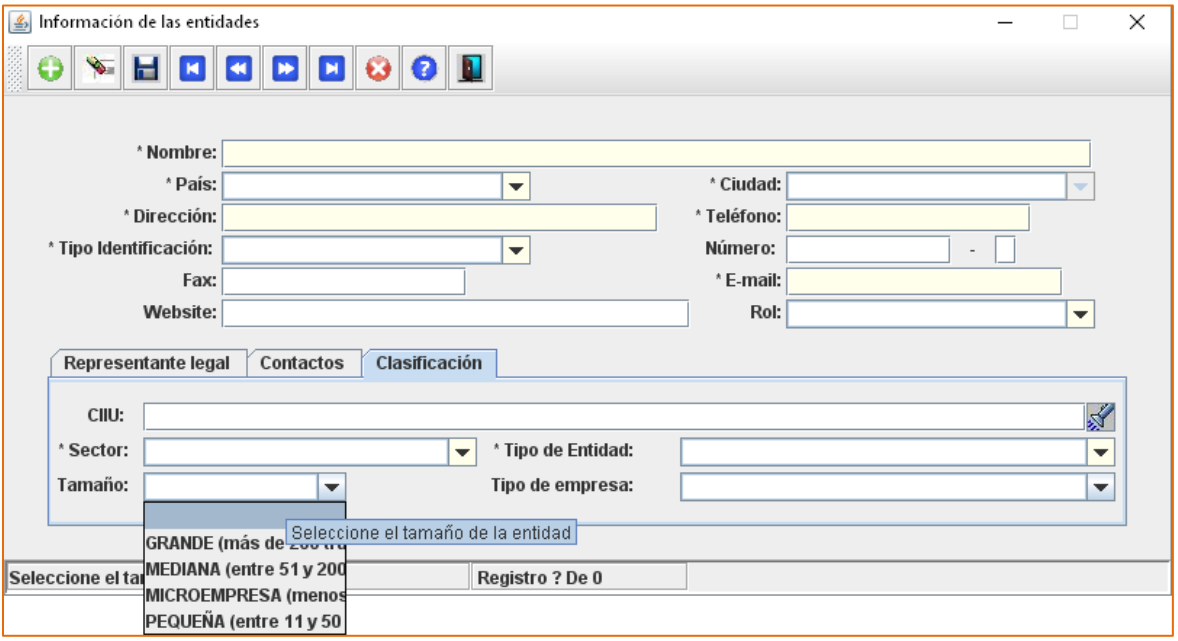

Tipo de empresa: Seleccione, de acuerdo a la lista desplegable.

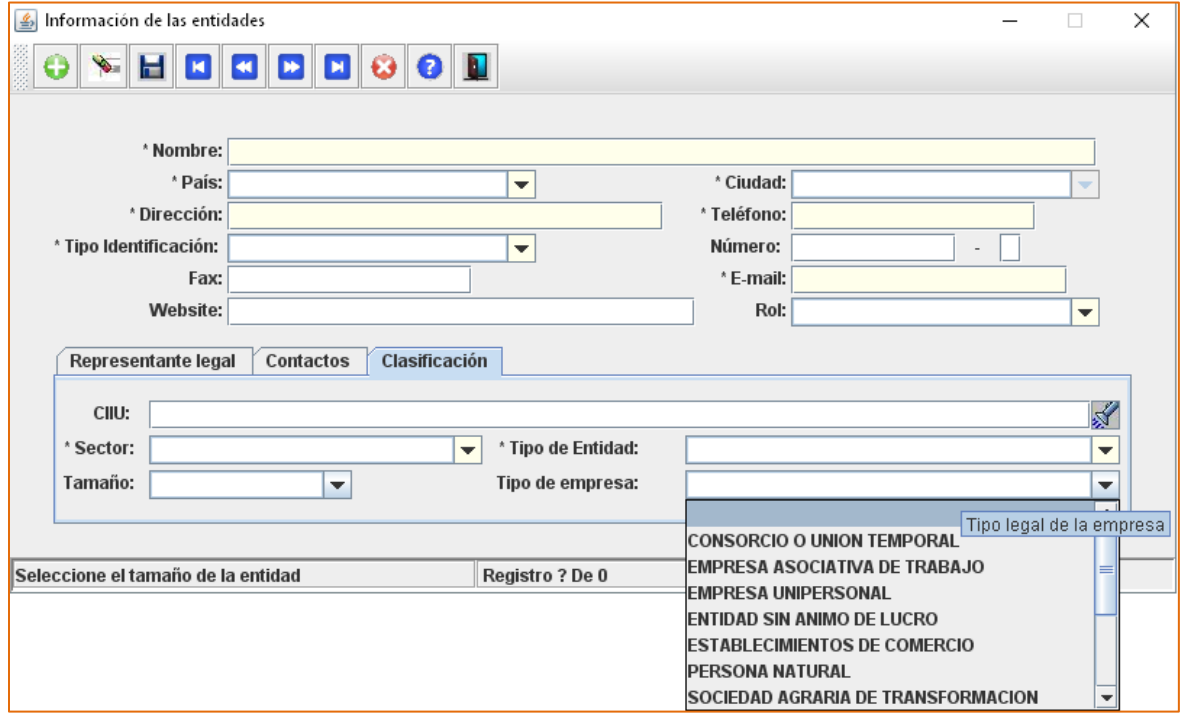

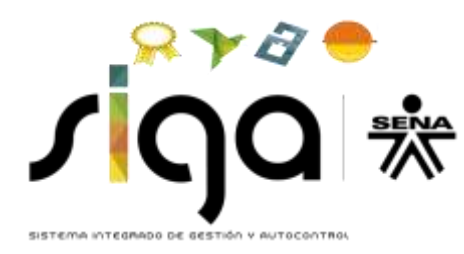

# <span id="page-12-0"></span>**CAPÍTULO 2. PROYECTOS**

En este capítulo se encuentran las siguientes secciones:

- Generalidades.
- **Descripciones.**
- Rol Entidades.
- **Entidades Beneficiarias Proyecto.**

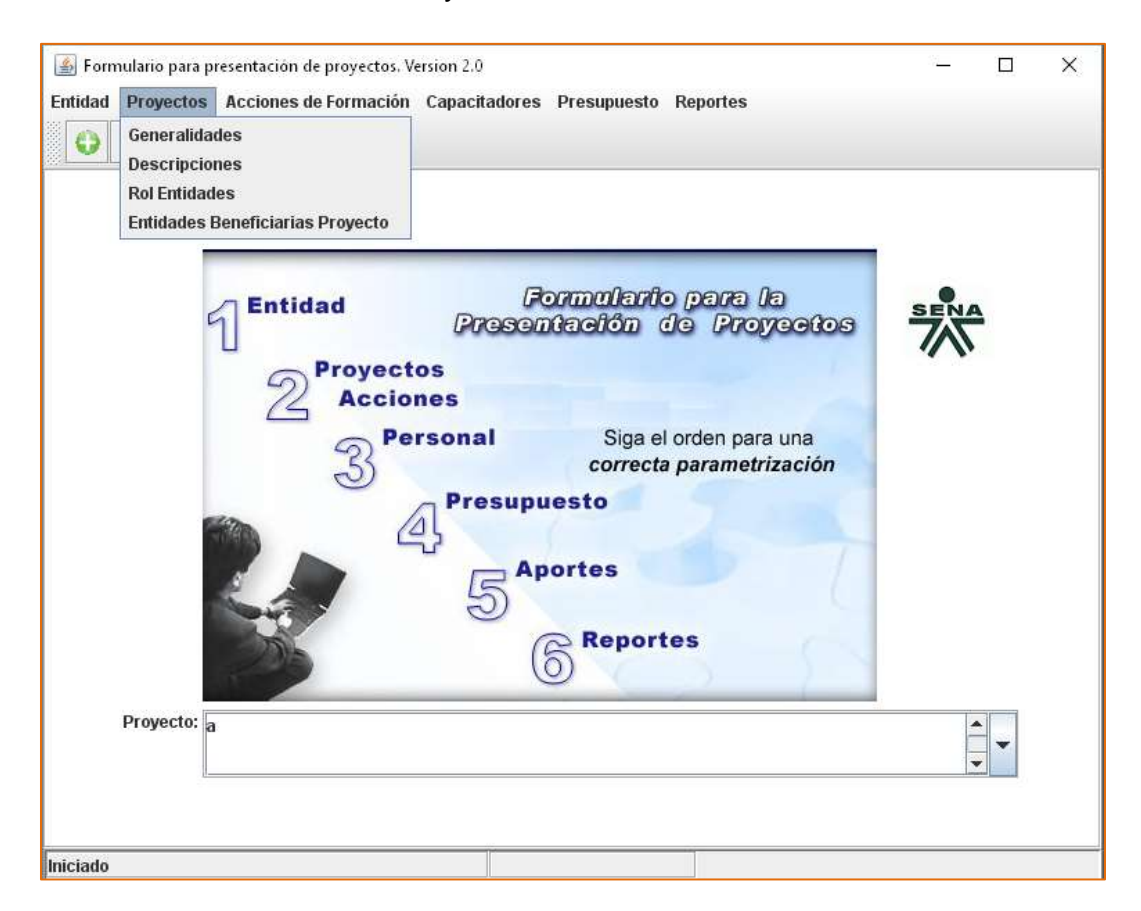

#### <span id="page-12-1"></span>**2.1. Generalidades**

Esta sección contiene información general en relación con: Entidad Promotora, Convocatoria a la que aplica, Programa, Tipo de financiación, Plazo solicitado ejecución en meses, Cobertura geográfica, Línea temática y Beneficiario campesino.

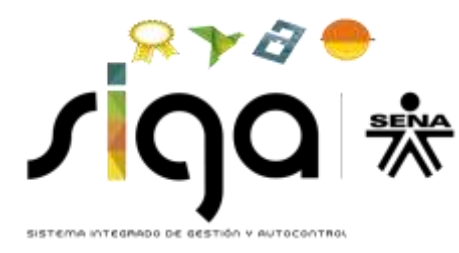

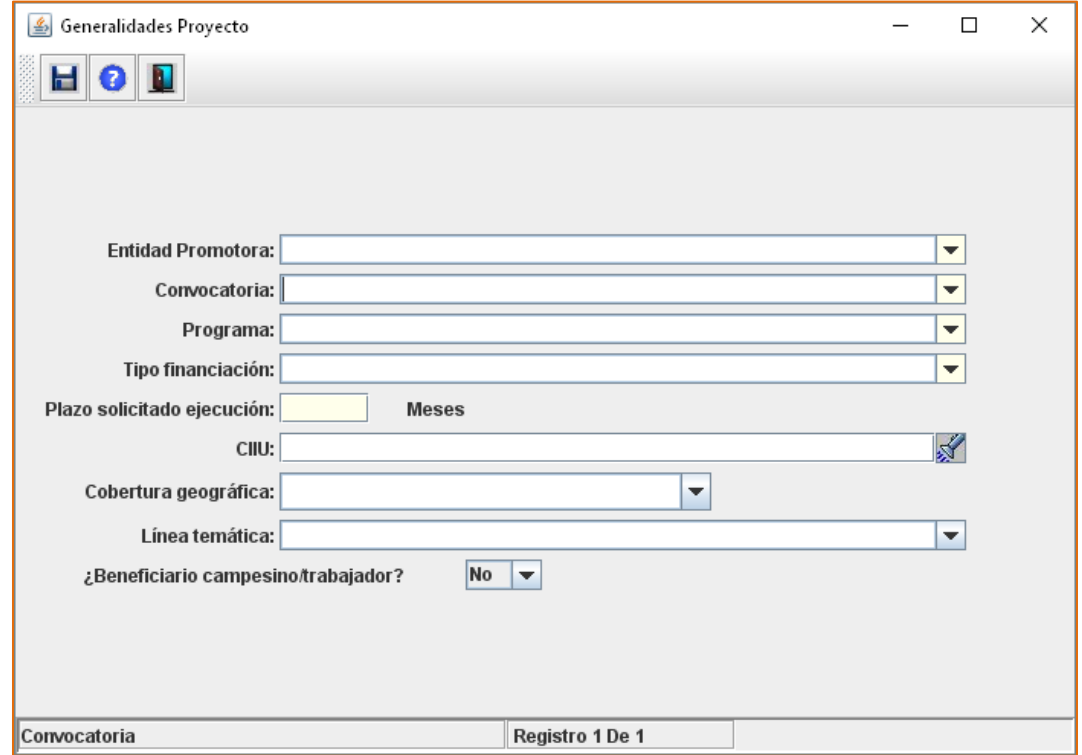

- Entidad Promotora: De la lista desplegable, seleccione la entidad que se ingresó en el Capítulo 1 Entidad – Generalidades, a la cual le asignó el Rol de PROPONENTE.
- Convocatoria: Escoja la Modalidad de participación para la cual se está presentando el proyecto, de acuerdo con la lista desplegable.
- **Programa: Seleccione, de la lista desplegable.**
- Tipo de Financiación: Seleccione, de la lista desplegable. Para todos los casos, aplica Cofinanciación.
- Plazo solicitado de ejecución: Escriba el número de meses durante los cuales se ejecutará el proyecto.

Recuerde que el plazo máximo de ejecución NO debe sobrepasar el 22 de noviembre de 2019, y que este campo sólo permite ingresar números enteros.

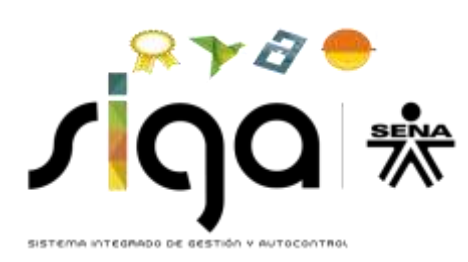

- CIIU (Clasificación Internacional Industrial Uniforme). En este campo escoja la misma actividad económica que seleccionó en el campo "1.1.3 – Clasificación"
- Cobertura Geográfica: Escoja, entre las opciones dadas, la ciudad donde la empresa proponente tiene su sede administrativa.
- **Elínea Temática: Seleccione N/A**
- A la pregunta "Beneficiario campesino/trabajador", seleccione la opción SI o NO, según corresponda. **Recuerde que este rubro aplica únicamente para la Modalidad Gremios.**

#### <span id="page-14-0"></span>**2.2. Descripciones**

Ingrese la información de acuerdo con las indicaciones en cada descripción. Tenga en cuenta que cada uno de estos campos es obligatorio.

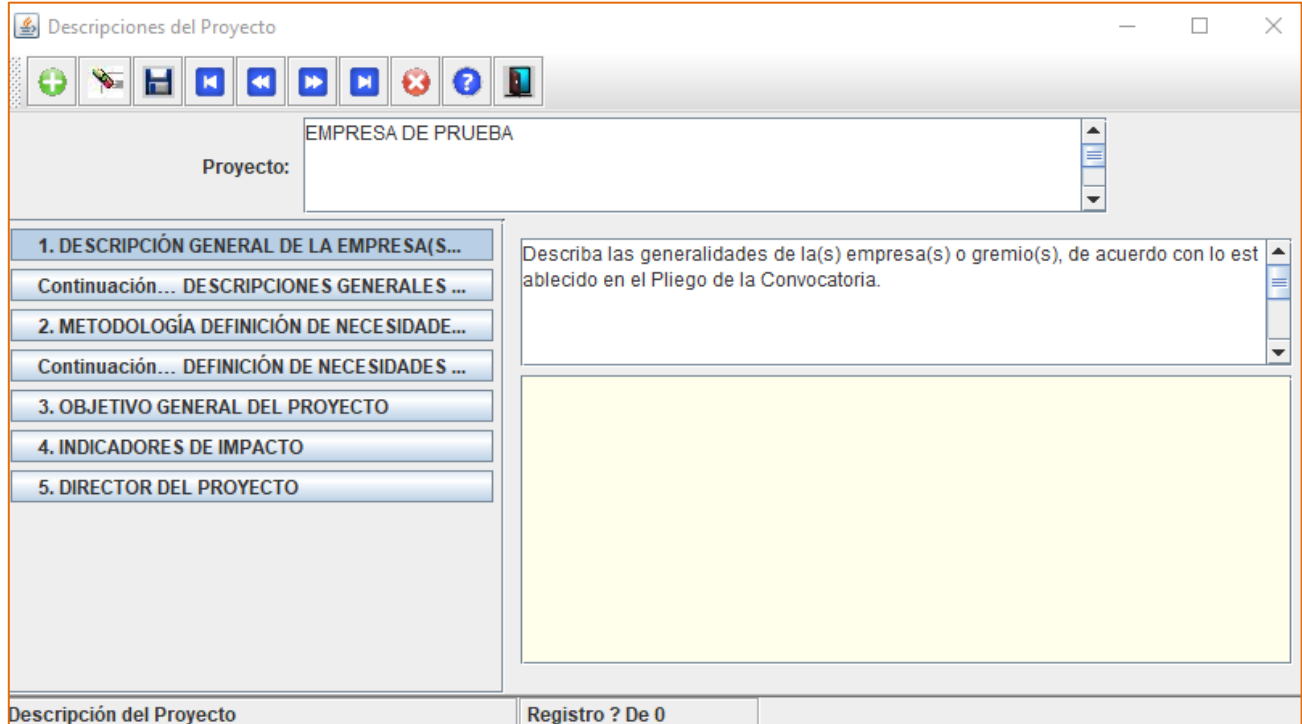

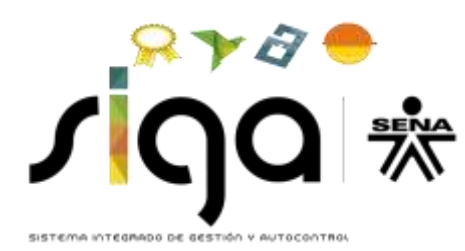

**1. DESCRIPCIONES GENERALES DE LA EMPRESA(S), GREMIO(S):** Describa las generalidades de la(s) empresa(s) o gremio(s), de acuerdo con lo establecido en el Pliego de la Convocatoria.

**Continuación… DESCRIPCIONES GENERALES EMPRESA(S), GREMIO(S):** Describa las generalidades de la(s) empresa(s) o gremio(s), de acuerdo con lo establecido en el Pliego de la Convocatoria.

En caso de no requerir este espacio, en este campo escriba la palabra N/A.

**2. METODOLOGÍA DEFINICIÓN DE NECESIDADES DE FORMACIÓN:** Describa la manera como se determinó el diagnóstico de necesidades de formación, de acuerdo con lo establecido en el Pliego de la Convocatoria.

**Continuación… DEFINICIÓN DE NECESIDADES DE FORMACIÓN:** Describa la manera como se determinó el diagnóstico de necesidades de formación, de acuerdo con lo establecido en el Pliego de la Convocatoria.

En caso de no requerir este espacio, en este campo escriba la palabra N/A.

**3. OBJETIVO GENERAL DEL PROYECTO:** Defina el objetivo general del proyecto, de acuerdo con lo establecido en el Pliego de la Convocatoria.

**4. INDICADORES DE IMPACTO:** Diligencie los indicadores de impacto, de acuerdo con lo establecido en el Pliego de la Convocatoria.

**5. DIRECTOR DEL PROYECTO:** Escriba el nombre del Director del proyecto de quien adjunta hoja de vida y soportes y describa su perfil, de acuerdo con lo establecido en el Pliego de la Convocatoria.

## <span id="page-15-0"></span>**2.3. Rol Entidades**

En esta pantalla debe asignar los roles a las empresas registradas en el Capítulo 1 Entidad – Generalidades.

El Rol PROPONENTE aplica para todas las modalidades y el Rol BENEFICIARIO únicamente aplica para Modalidades Empresas Agrupadas. Tener presente que cuando se escoge Modalidad Empresa Agrupada siempre debe existir un PROPONENTE y uno o varios BENEFICIARIOS.

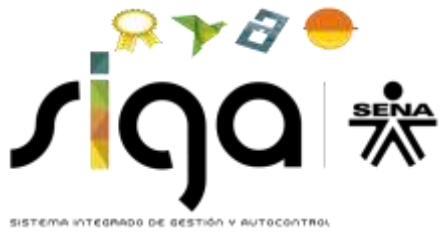

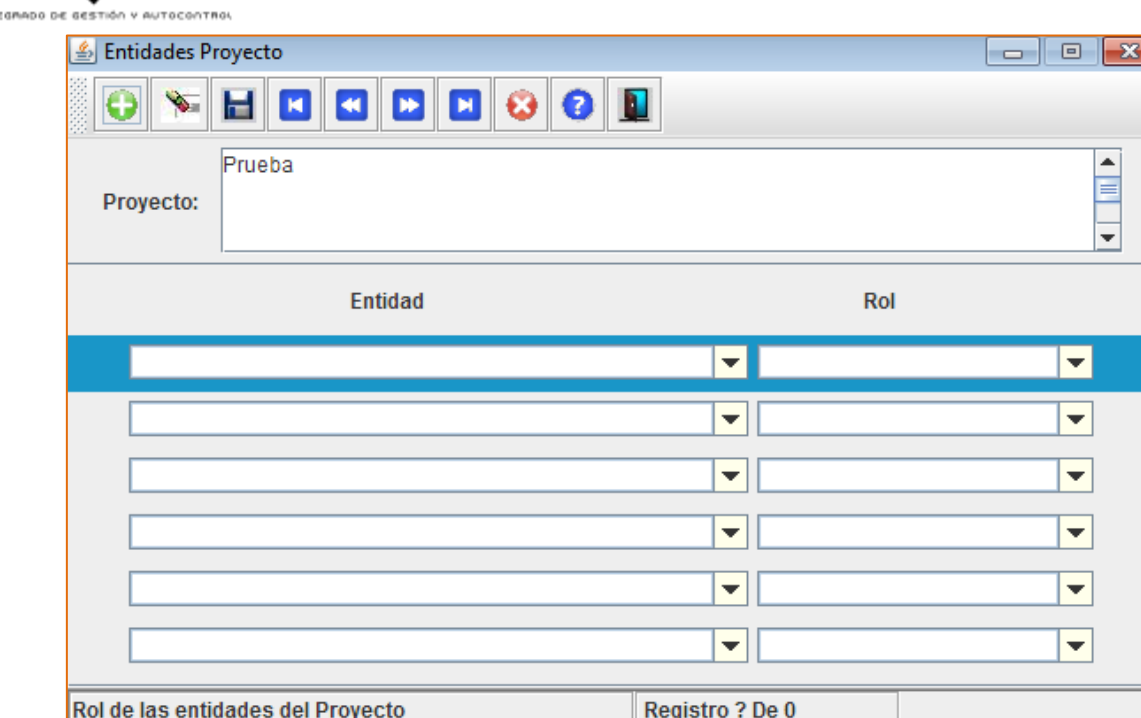

#### <span id="page-16-0"></span>**2.4. Entidades Beneficiarias del Proyecto (No aplica para las Modalidad Individual).**

En esta sección sólo se deben ingresar las empresas beneficiarias, cuando éstas existan.

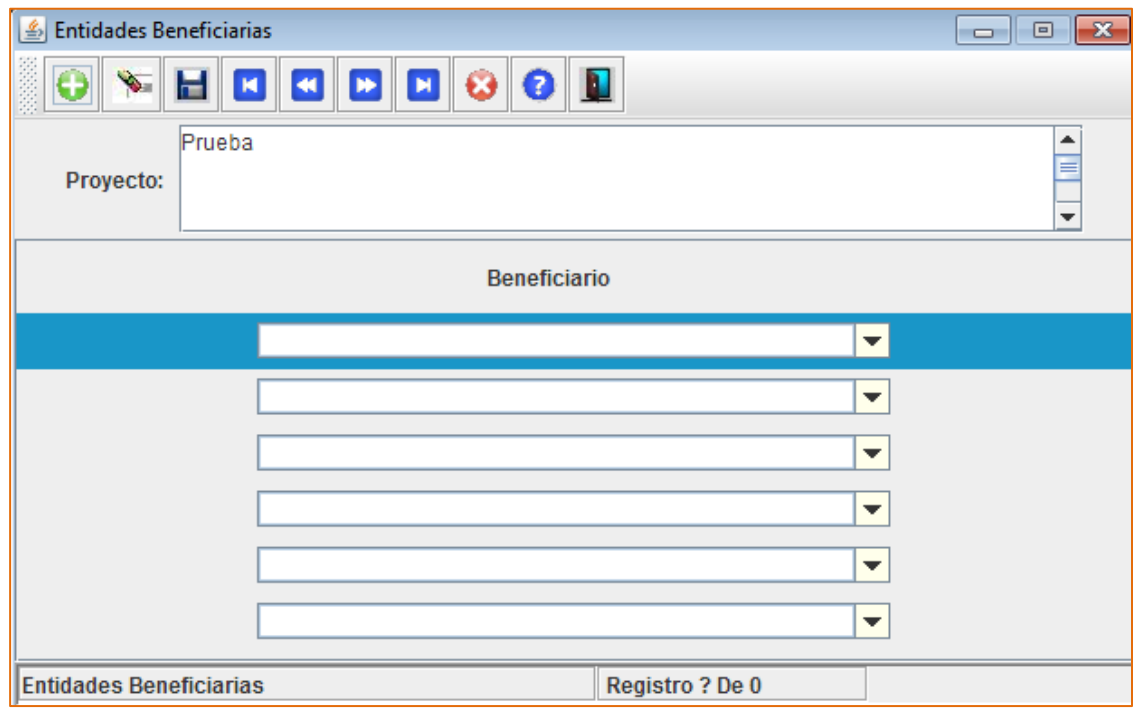

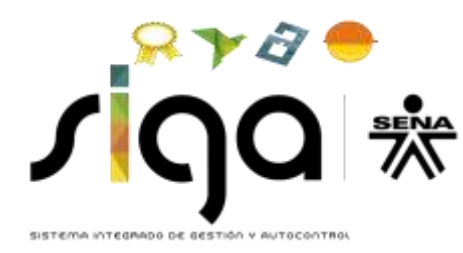

## <span id="page-17-0"></span>**CAPÍTULO 3. ACCIONES DE FORMACIÓN**

Este capítulo contiene las secciones Generalidades, Descripciones y Cobertura Geográfica.

La información que se diligencia a partir de este capítulo corresponde a cada una de las Acciones de Formación que contiene el proyecto. Si requiere presentar más de una Acción de Formación, es necesario que se diligencie la información en adelante para cada una de ellas. Para ello debe asegurarse de haber creado cada Acción de Formación desde la Sección Generalidades de este capítulo y seleccionar la correspondiente en la pantalla inicial del capítulo.

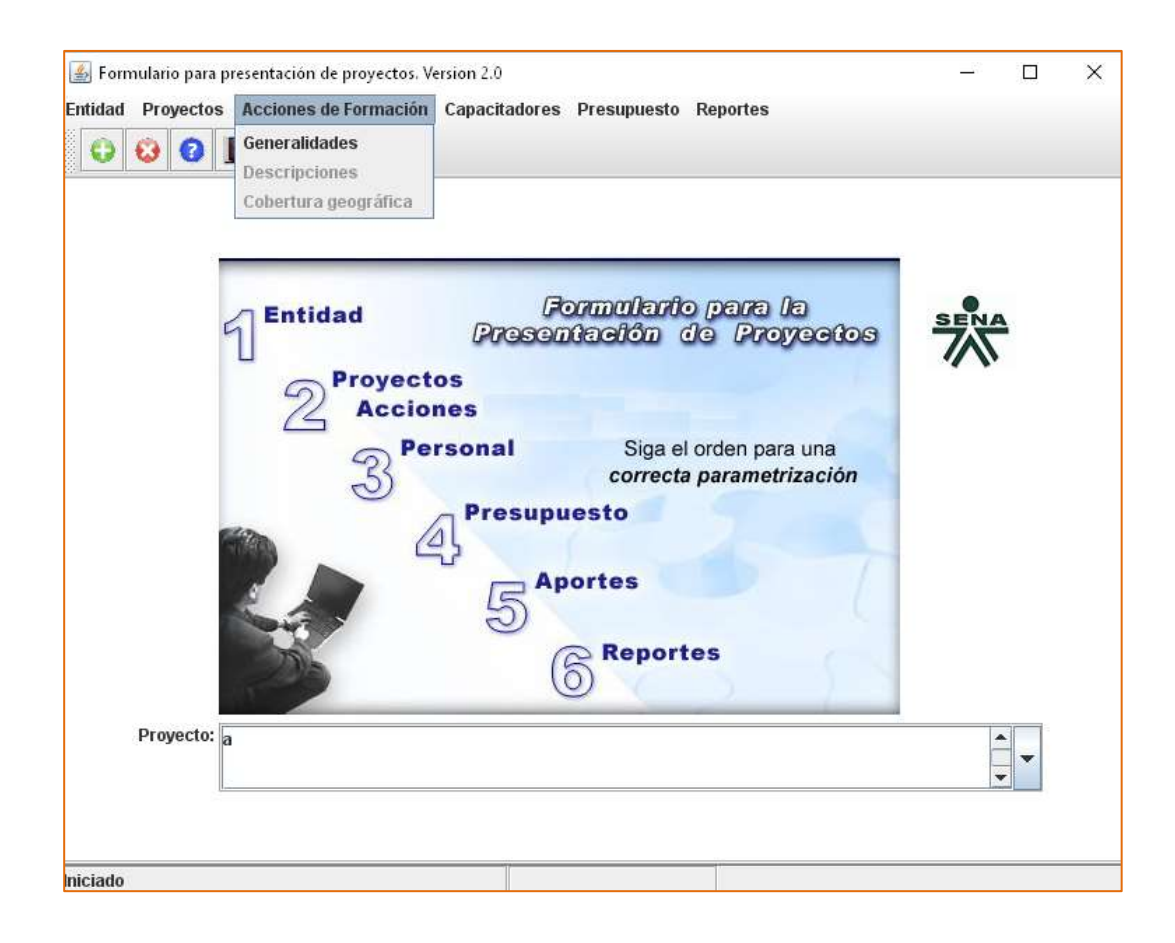

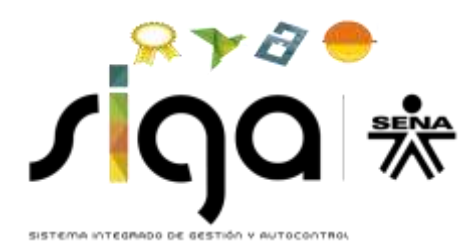

### <span id="page-18-0"></span>**3.1. Generalidades**

En esta sección se genera cada una de las Acciones de Formación, diligenciando la siguiente pantalla:

- Proyecto: Aparece el nombre de la entidad que se ingresó al momento de crear el proyecto.
- Acción de formación: Registre el nombre de la Acción de Formación.

Luego, en la parte inferior de esta pantalla, en la ficha denominada Beneficiarios, diligencie la siguiente información:

 Número de beneficiarios empresa: Ingrese el número previstos para el desarrollo de la Acción de Formación. Los beneficiarios incluyen los de la empresa proponente, las empresas agrupadas o afiliadas y los beneficiarios de la cadena productiva, si aplican.

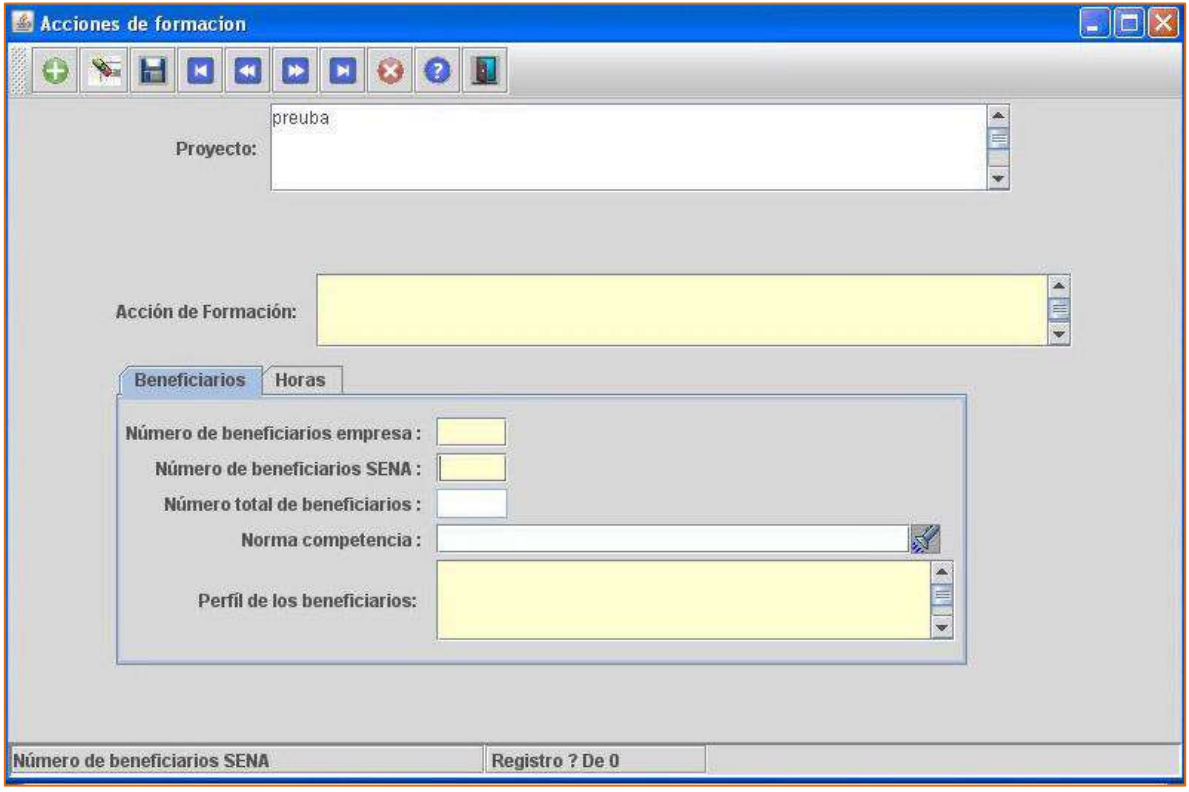

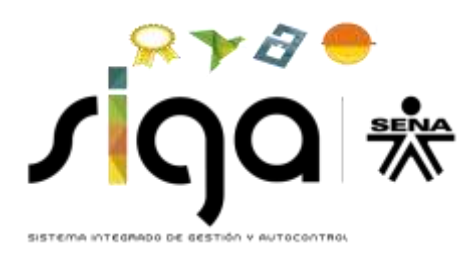

Nota. Norma Competencia: este campo sera omitido para la presente convocatoria por lo cual no lo tenga encuenta en el diligenciamiento del formulario.

- Numero de beneficiarios SENA: No tenga en cuenta este campo para diligenciarlo en ninguna accion de formación, ingrese en el campo el valor 0.
- Perfil de los beneficiarios: En este campo se debe incluir el área funcional y nivel ocupacional (Nivel Alta Dirección, Nivel Medio o Nivel Operativo), de los beneficiarios de la Acción de Formación.

En la siguiente ficha, denominada Horas, se debe diligenciar la información correspondiente a la intensidad horaria en cuanto a la modalidad en que se va a desarrollar cada Acción de Formación - presencial, virtual y/o combinada, de acuerdo con lo establecido en el Pliego de la Convocatoria.

- Número de grupos: Ingrese en formato numérico, el número de grupos en que se va a llevar a cabo la Acción de Formación.
- Número de días por grupo: Ingrese en formato numérico, el número de días por grupo.
- Número total de días: El aplicativo totaliza automáticamente estos datos.
- Modalidad / Horas: Muestra las modalidades: presencial, virtual y/o combinada.

Teóricas por grupo: Ingrese la cantidad de horas de formación teórica de acuerdo a la modalidad de la formación, bien sean presenciales o virtuales.

Prácticas por grupo: Ingrese la cantidad de horas de formación práctica de acuerdo a la modalidad de la formación, bien sean presenciales o virtuales.

Total de horas: El aplicativo totaliza automáticamente estos datos.

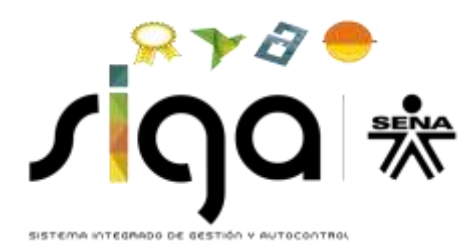

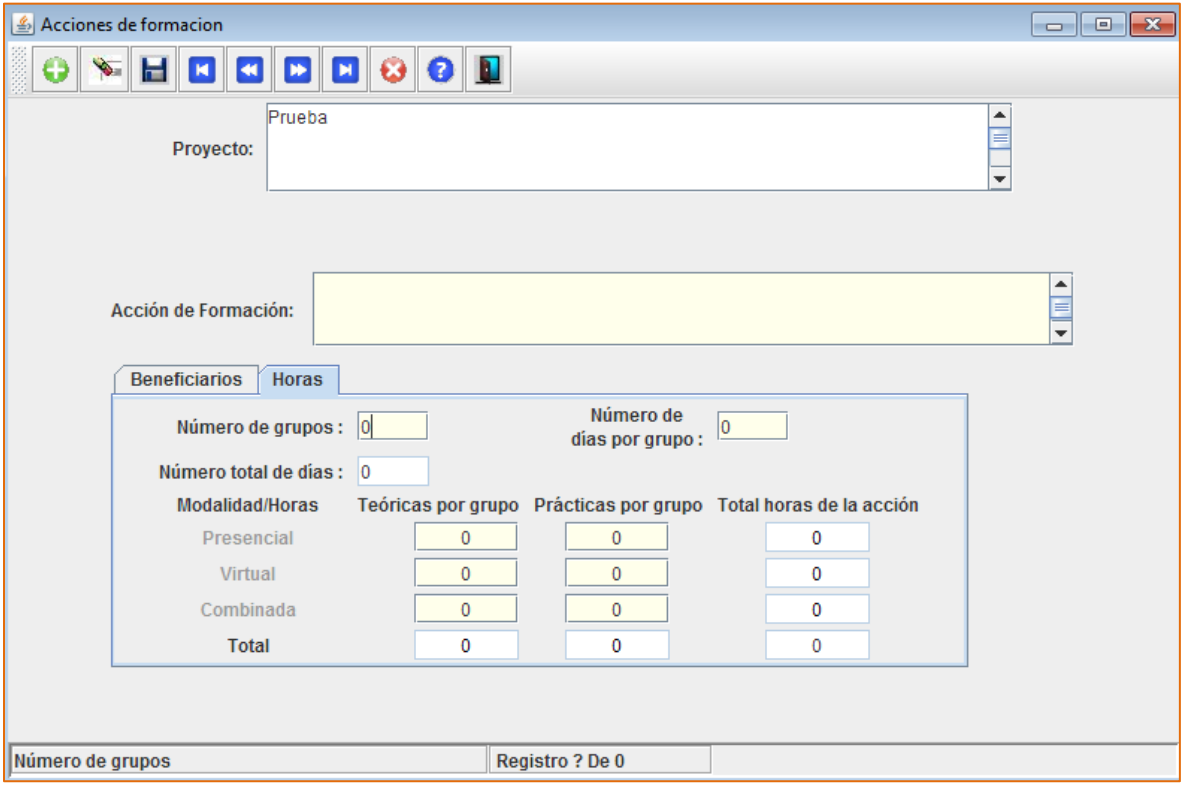

En el caso que requiera registrar más Acciones de Formación, debe realizar el mismo procedimiento anterior para cada una de ellas. Para esto, debe dar clic en el botón (+) de color verde (parte superior izquierda), el cual permite ingresar nuevos registros. Recuerde guardar o grabar cada registro creado.

Cuando la acción de formación incluya el Modelo de aprendizaje puesto de trabajo real, deberá relacionar el número de horas correspondiente a los honorarios del capacitador y no las horas del evento de formación.

Tenga en cuenta que, para diligenciar toda la información relacionada con cada Acción de Formación, debe haberse creado con anterioridad tal como se expuso arriba y seleccionarla desde la pantalla inicial, así como lo muestra la siguiente imagen (al desplegar la opción puede escoger la Acción de Formación correspondiente).

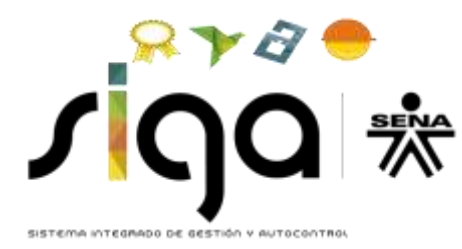

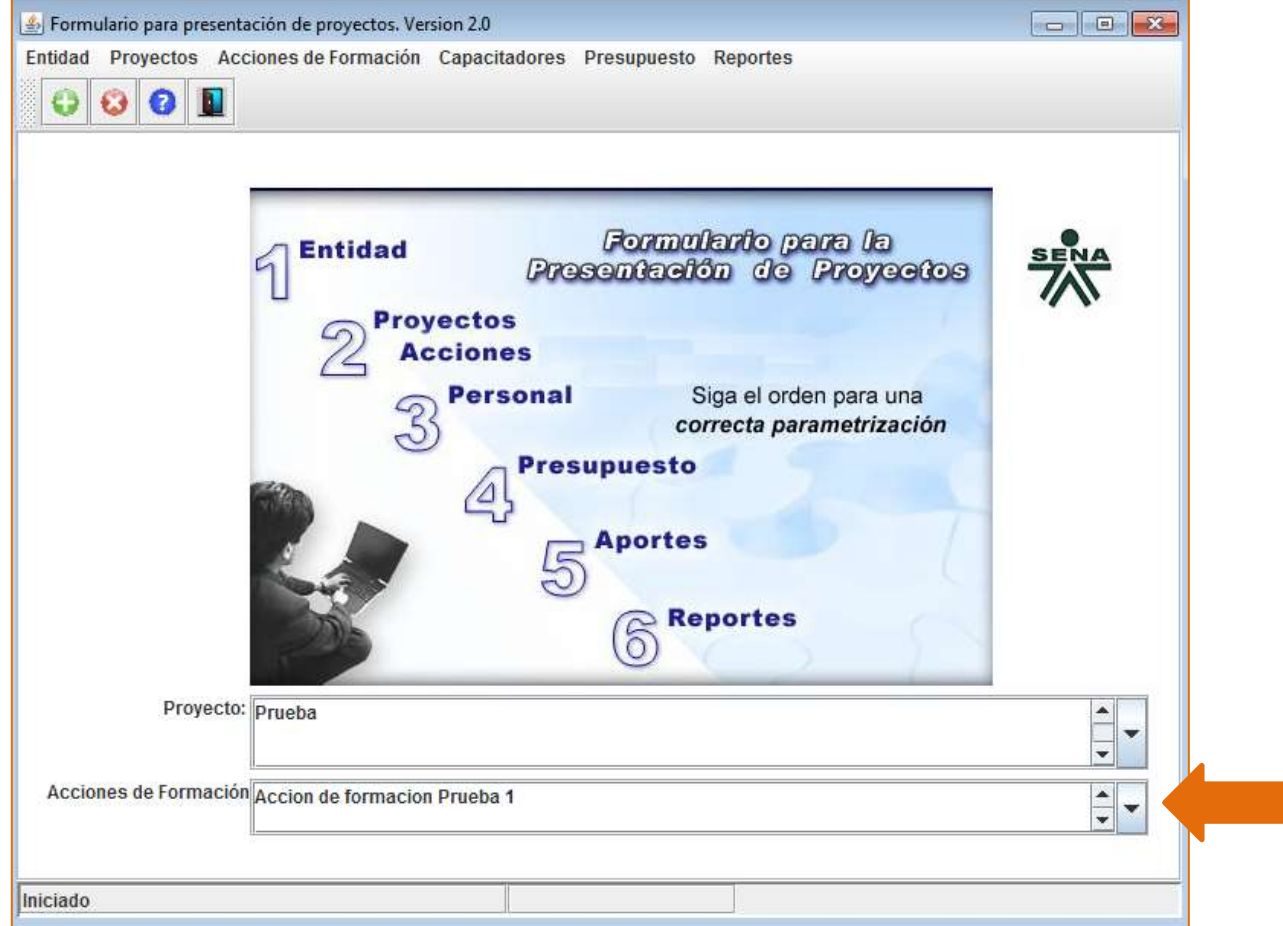

## <span id="page-21-0"></span>**3.2. Descripciones**

En esta sección debe ingresar información de tipo descriptiva y técnica, relacionada con la Acción de Formación. Es importante que tenga en cuenta que debe diligenciar todos los campos siguiendo las descripciones.

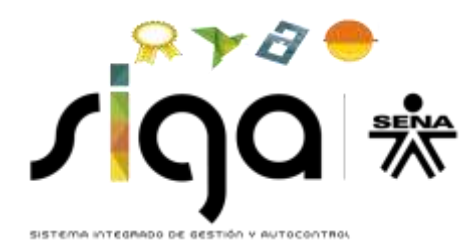

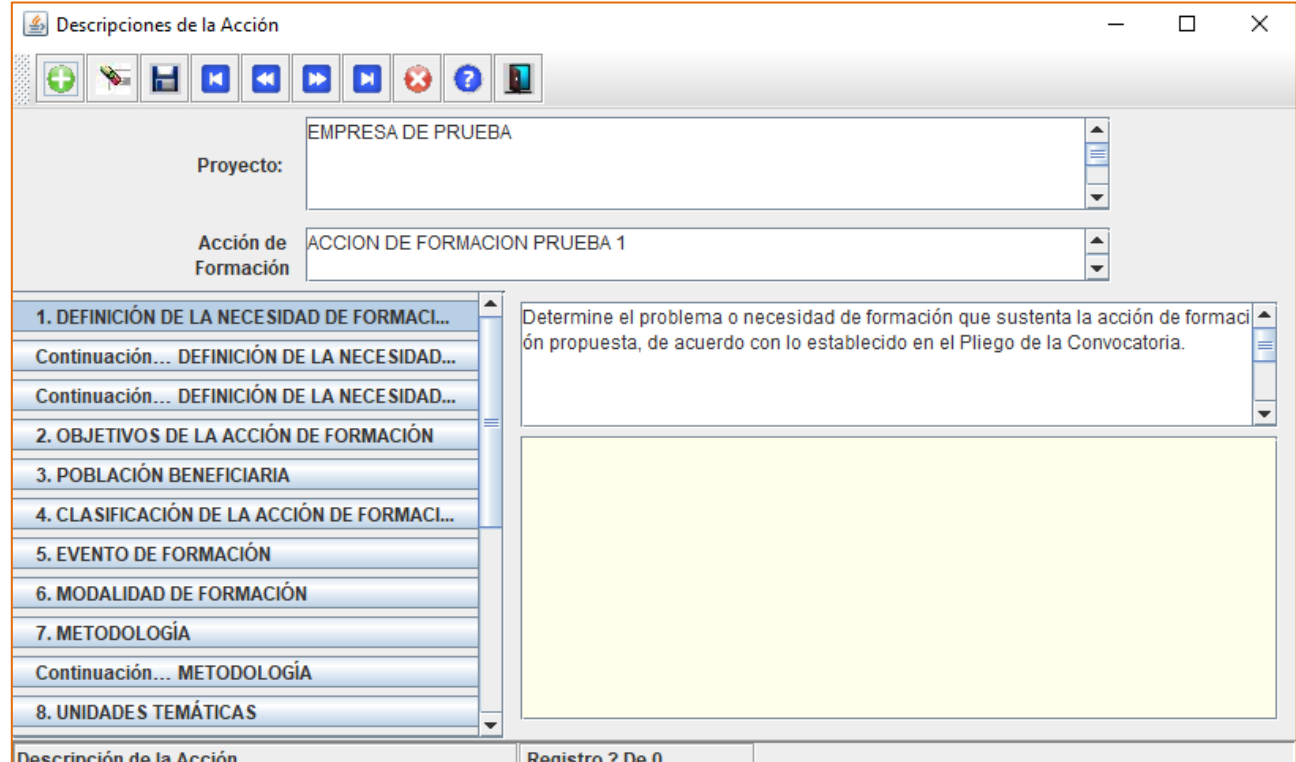

**1. DEFINICIÓN DE LA NECESIDAD DE FORMACIÓN:** Determine el problema o necesidad de formación que sustenta la acción de formación propuesta, de acuerdo con lo establecido en el Pliego de la Convocatoria.

**Continuación… DEFINICIÓN DE LA NECESIDAD DE FORMACIÓN:** Determine el problema o necesidad de formación que sustenta la acción de formación propuesta, de acuerdo con lo establecido en el Pliego de la Convocatoria.

En caso de no requerir este espacio, en este campo escriba la palabra N/A.

**Continuación… DEFINICIÓN DE LA NECESIDAD DE FORMACIÓN:** Determine el problema o necesidad de formación que sustenta la acción de formación propuesta, de acuerdo con lo establecido en el Pliego de la Convocatoria.

En caso de no requerir este espacio, en este campo escriba la palabra N/A.

**2. OBJETIVOS DE LA ACCIÓN DE FORMACIÓN:** Indique el(los) objetivo(s) de la acción de formación, de acuerdo con lo establecido en el Pliego de la Convocatoria.

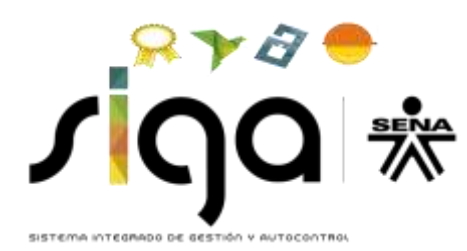

**3. POBLACIÓN BENEFICIARIA:** Describa el perfil de los trabajadores beneficiarios, de acuerdo con lo establecido en el Pliego de la Convocatoria.

**4. CLASIFICACIÓN DE LA ACCIÓN DE FORMACIÓN POR SECTOR Y SUBSECTOR:** Escriba en cada acción de formación el(los) sector(es): Comercio, Servicios, Industrial, Primario y Extractivo y subsector(es): Agropecuario, Comunicaciones, Construcción, Comercio, Construcción, Educación, Electricidad, Entidades Públicas, Financiero, Hotelería y Turismo, Industria, Manufactura, Minero y energético, Salud, Solidario, Textiles, Transporte, Vigilancia, a los cuales pertenecen las empresas beneficiarias de la formación, de acuerdo con lo establecido en el Pliego de la Convocatoria.

**5. EVENTO DE FORMACIÓN:** Indique el tipo de evento de formación a desarrollar, de acuerdo con lo establecido en el Pliego de la Convocatoria.

Cuando la acción de formación incluya el Modelo de aprendizaje puesto de trabajo real además deberá indicar lo siguiente: "Taller: 8 horas de formación por trabajador beneficiario".

**6. MODALIDAD DE FORMACIÓN:** Describa cuál es la modalidad de formación a desarrollar en la acción de formación (presencial, virtual y/o combinada), de acuerdo con lo establecido en el Pliego de la Convocatoria.

**7. METODOLOGÍA:** Describa la metodología a aplicar para el desarrollo de la acción de formación, de acuerdo con lo establecido en el Pliego de la Convocatoria.

**Continuación… METODOLOGÍA:** Describa la metodología a aplicar para el desarrollo de la acción de formación, de acuerdo con lo establecido en el Pliego de la Convocatoria.

En caso de no requerir este espacio, en este campo escriba la palabra N/A.

**8. UNIDADES TEMÁTICAS:** Describa las unidades temáticas que componen la acción de formación y sus contenidos, e indique el número de horas de cada una de ellas, de acuerdo con lo establecido en el Pliego de la Convocatoria.

**Continuación… UNIDADES TEMÁTICAS**: Describa las unidades temáticas que componen la acción de formación y sus contenidos, e indique el número de horas de cada una de ellas, de acuerdo con lo establecido en el Pliego de la Convocatoria.

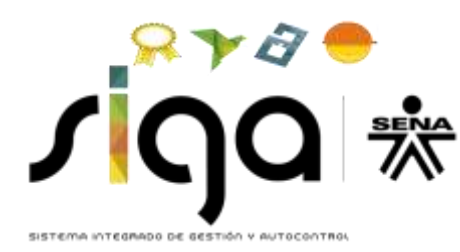

En caso de no requerir este espacio, en este campo escriba la palabra N/A.

**9. MATERIAL DE FORMACION:** Indique el material de formación que será utilizado en la acción de formación, de acuerdo con lo establecido en el Pliego de la Convocatoria.

**10. RESULTADOS DE APRENDIZAJE ESPERADOS:** Indique los resultados que se desea alcanzar con la ejecución de la acción de formación, de acuerdo con lo establecido en el Pliego de la Convocatoria.

**11. EVALUACIÓN DE APRENDIZAJE**: Indique la aplicación del indicador tasa de incremento del conocimiento, de acuerdo con lo establecido en el Pliego de la Convocatoria.

**12. AMBIENTE DE APRENDIZAJE:** Describa las características del(los) ambiente(s) de aprendizaje en los cual(es) se desarrollará la acción de formación, de acuerdo con lo establecido en el Pliego de la Convocatoria.

**13. LUGAR DE EJECUCIÓN**: Especifique el número de grupos y el lugar donde se ejecutará la acción de formación (Municipio – Departamento), así: Ejemplo: Cinco (5) grupos. Grupos 1, 2 y 5 se ejecutarán en Medellín – Antioquia Grupos 3 y 4 se ejecutarán en Cali – Valle del Cauca, de acuerdo con lo establecido en el Pliego de la Convocatoria.

**14. CAPACITADOR POR UNIDAD TEMÁTICA:** Por cada unidad temática indique: Número de capacitadores que intervendrán; formación académica según perfil definido; y cantidad de horas de formación que impartirá cada uno de ellos.

En este campo incluya los LÍDERES MUNDIALES, en el caso de requerirlos y si el evento de formación aplica, de acuerdo con lo establecido en el Pliego de la Convocatoria.

Ejemplo: Unidad temática 1: Metodología Lean Printing de mejora productiva. Número de capacitadores: 2; Formación académica capacitador 1: Profesional en artes gráficas. Número de horas a impartir capacitador 1: 6 horas; Formación académica capacitador 2: Profesional en diseño gráfico con título de especialización en áreas administrativas. Número de horas a impartir capacitador 2: 10 horas.

**Continuación… CAPACITADOR POR UNIDAD TEMÁTICA:** Por cada unidad temática indique: Número de capacitadores que intervendrán; formación

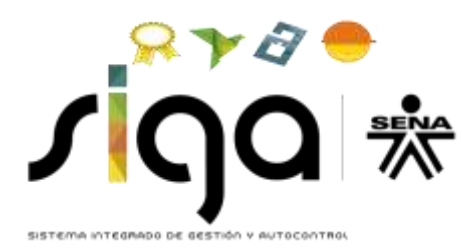

académica según perfil definido; y cantidad de horas de formación que impartirá cada uno de ellos.

En este campo incluya los LÍDERES MUNDIALES, en el caso de requerirlos y si el evento de formación aplica, de acuerdo con lo establecido en el Pliego de la Convocatoria.

Ejemplo: Unidad temática 1: Metodología Lean Printing de mejora productiva. Número de capacitadores: 2; Formación académica capacitador 1: Profesional en artes gráficas. Número de horas a impartir capacitador 1: 6 horas; Formación académica capacitador 2: Profesional en diseño gráfico con título de especialización en áreas administrativas. Número de horas a impartir capacitador 2: 10 horas.

En caso de no requerir este espacio, en este campo escriba la palabra N/A.

**15. CAPACITADOR PERSONA JURIDICA:** Describa las posibles entidades formadoras que intervendrán en la ejecución del proyecto, de acuerdo con lo establecido en el Pliego de la Convocatoria.

**16. CARACTERISTICAS PLATAFORMA VIRTUAL:** Cuando la acción de formación contemple la formación virtual o combinada, describa la plataforma a utilizar, de acuerdo con lo establecido en el Pliego de la Convocatoria.

En caso de no requerir este espacio, en este campo escriba la palabra N/A.

#### <span id="page-25-0"></span>**3.3. Cobertura Geográfica**

En esta pantalla se selecciona el municipio donde se desarrollará cada Acción de Formación.

- Acción de Formación: Muestra la Acción de Formación que se encuentra seleccionada.
- Ciudad Región: Seleccione la ciudad o región de cobertura del proyecto.
- %: Ingrese el porcentaje de cobertura para cada una de las ciudades o regiones seleccionadas.
- El total del cubrimiento de la Acción de Formación siempre debe ser del 100 %, de lo contrario su proyecto no será validado.

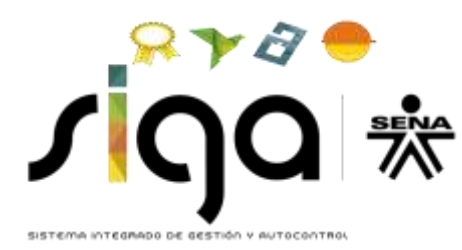

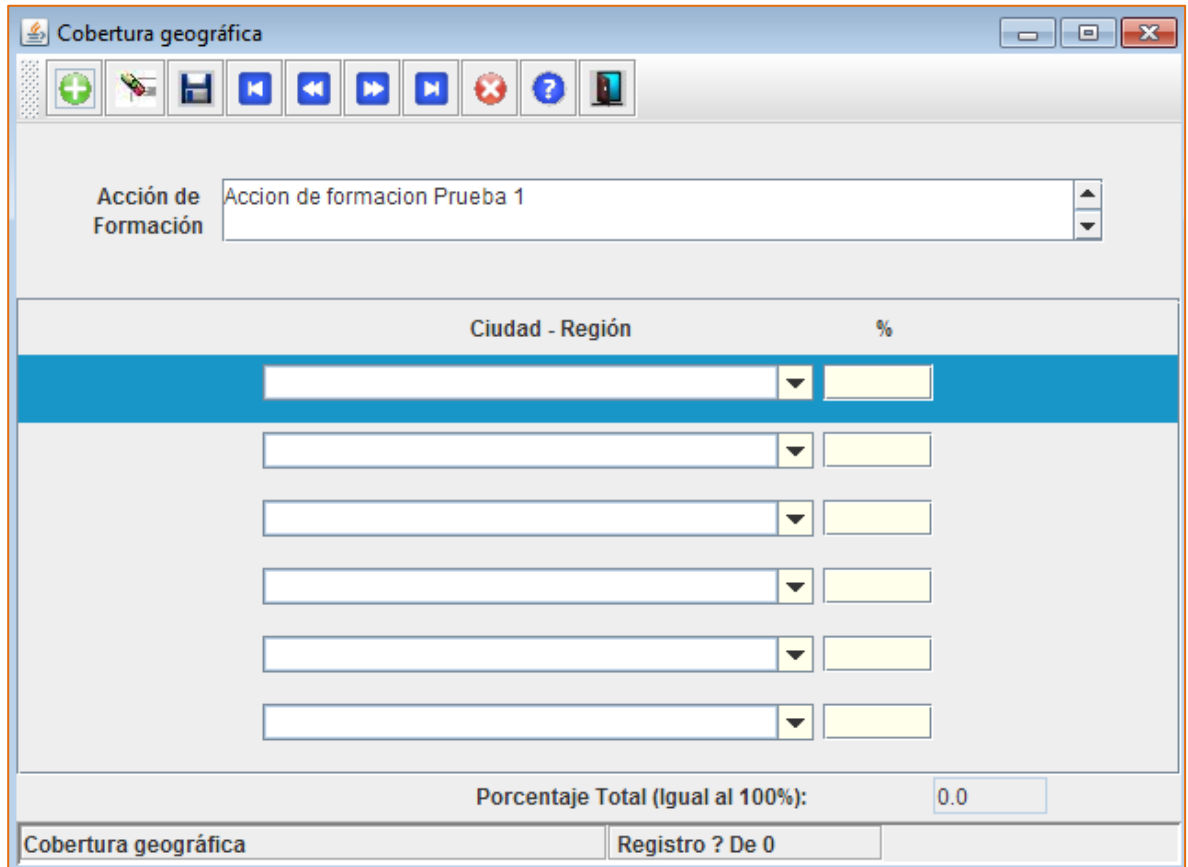

## <span id="page-26-0"></span>**3.4. Acción de formación Transferencia**

Como parte del proyecto debe crear una acción de formación adicional, que deberá llamar TRANSFERENCIA, a través de la cual debe beneficiar mínimo al diez por ciento (10%) del total de los beneficiarios del proyecto. En ella debe mencionar la alternativa de transferencia seleccionada, contemplar el presupuesto requerido según alternativa a ejecutar (de acuerdo con lo establecido en el numeral 3.1.5 del pliego de la convocatoria) y su contenido debe diligenciarse de la siguiente manera:

Tenga en cuenta que si la acción de formación "TRANSFERENCIA" no cumple con lo establecido en el numeral 3.1.5 del Pliego de la convocatoria, se rechaza el proyecto.

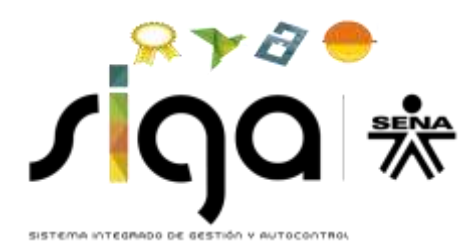

#### <span id="page-27-0"></span>**3.4.1. Generalidades**

En esta sección se genera cada una de las Acciones de Formación, diligenciando la siguiente pantalla:

- Proyecto: Aparece el nombre de la entidad que se ingresó al momento de crear el proyecto.
- Acción de formación: Registre el nombre de la Acción de Formación TRANSFERENCIA.

Luego, en la parte inferior de esta pantalla, en la ficha denominada Beneficiarios, diligencie la siguiente información:

 Número de beneficiarios empresa: Los beneficiarios en esta acción de formación TRANSFERENCIA a la que nos hacemos referencia es al numero de beneficiarios SENA.

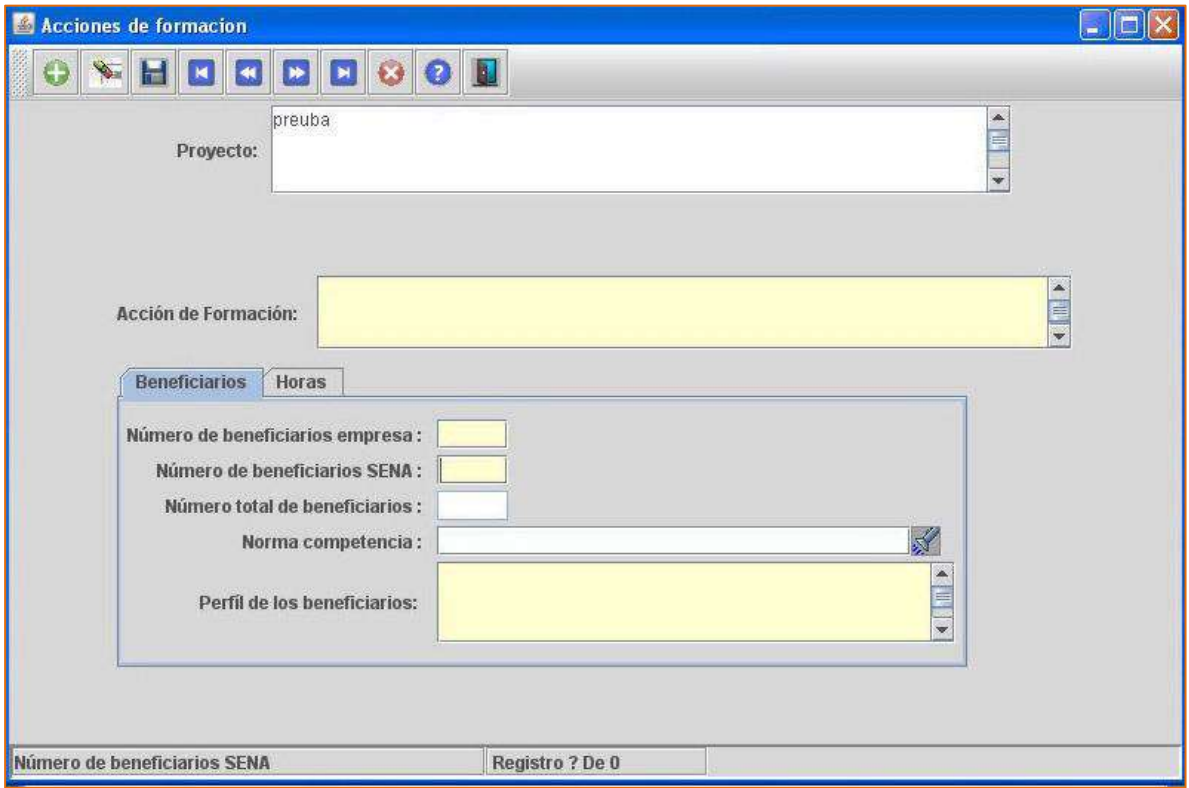

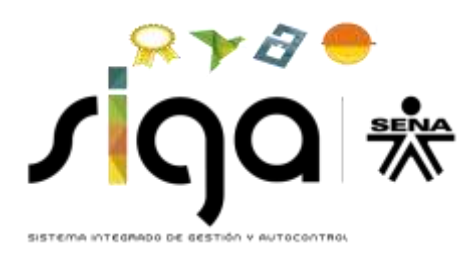

Nota. Norma Competencia: este campo sera omitido para la presente convocatoria por lo cual no lo tenga encuenta en el diligenciamiento del formulario.

- Numero de beneficiarios SENA: No tenga en cuenta este campo para diligenciarlo en ninguna accion de formación, ingrese en el campo el valor 0.
- Perfil de los beneficiarios: En este campo se debe escribir pendiente por definir.

En la siguiente ficha, denominada Horas, se debe diligenciar la información correspondiente a la intensidad horaria en cuanto a la modalidad en que se va a desarrollar cada Acción de Formación – presencial y/o virtual, de acuerdo con lo establecido en el Pliego de la Convocatoria.

- Número de grupos: Ingrese en formato numérico, el número de grupos en que se va a llevar a cabo la Acción de Formación.
- Número de días por grupo: Ingrese en formato numérico, el número de días por grupo.
- Número total de días: El aplicativo totaliza automáticamente estos datos.
- Modalidad / Horas: Muestra las modalidades: presencial, virtual y/o combinada.

Teóricas por grupo: Ingrese la cantidad de horas de formación teórica de acuerdo a la modalidad de la formación, bien sean presenciales o virtuales.

Prácticas por grupo: Ingrese la cantidad de horas de formación práctica de acuerdo a la modalidad de la formación, bien sean presenciales o virtuales.

Total de horas: El aplicativo totaliza automáticamente estos datos

Nota: Para la alternativa "Cupos beneficiarios SENA", introduzca el valor promedio de los siguientes campos:

- 1. Número de días por grupo.
- 2. Horas teóricas.
- 3. Horas prácticas.

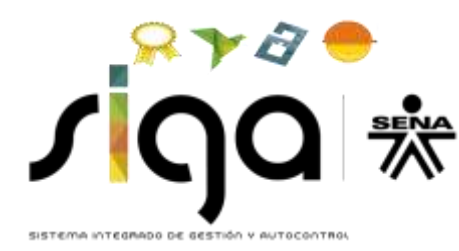

## <span id="page-29-0"></span>**3.4.2. Descripciones**

**1. DEFINICIÓN DE LA NECESIDAD DE FORMACIÓN:** Escriba la alternativa seleccionada:

- Orientación con Expertos, o
- Visitas Guiadas para Aprendices y/o Instructores, o
- Cupos para beneficiarios SENA, en este caso, escriba el(los) nombre(s) de la(s) acción(es) de formación a través de las cuales ofrecerán cupos al SENA, ejemplo:

(\*) escriba el nombre de las acciones de formación

\*nombre de la acción de formación 1

\*nombre de la acción de formación 2

E incluya el siguiente párrafo: "El conviniente, al tiempo que suscribe el acta de inicio, concertará con el SENA, mediante acta, el plan de transferencia de conocimiento y tecnología a desarrollar, conforme a los intereses y requerimientos de la Entidad y las capacidades del proponente".

**Continuación… DEFINICIÓN DE LA NECESIDAD DE FORMACIÓN:** Escriba la alternativa seleccionada:

- Orientación con Expertos, o
- Visitas Guiadas para Aprendices y/o Instructores, o
- Cupos para beneficiarios SENA, en este caso, escriba el(los) nombre(s) de la(s) acción(es) de formación a través de las cuales ofrecerán cupos al SENA, por ejemplo:

(\*) escriba el nombre de las acciones de formación

\*nombre de la acción de formación 1

\*nombre de la acción de formación 2

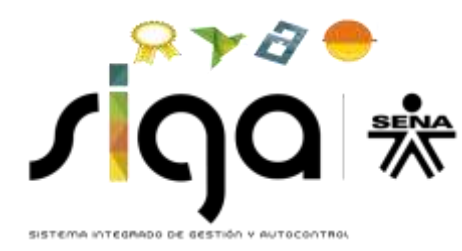

E incluya el siguiente párrafo: "El conviniente, al tiempo que suscribe el acta de inicio, concertará con el SENA, mediante acta, el plan de transferencia de conocimiento y tecnología a desarrollar, conforme a los intereses y requerimientos de la Entidad y las capacidades del proponente".

En caso de no requerir este espacio, en este campo escriba la palabra N/A.

**Continuación… DEFINICIÓN DE LA NECESIDAD DE FORMACIÓN:** Escriba la alternativa seleccionada:

- Orientación con Expertos, o
- Visitas Guiadas para Aprendices y/o Instructores, o
- Cupos para beneficiarios SENA, en este caso, escriba el(los) nombre(s) de la(s) acción(es) de formación a través de las cuales ofrecerán cupos al SENA, ejemplo:

(\*) escriba el nombre de las acciones de formación

\*nombre de la acción de formación 1

\*nombre de la acción de formación 2

E incluya el siguiente párrafo: "El conviniente, al tiempo que suscribe el acta de inicio, concertará con el SENA, mediante acta, el plan de transferencia de conocimiento y tecnología a desarrollar, conforme a los intereses y requerimientos de la Entidad y las capacidades del proponente".

En caso de no requerir este espacio, en este campo escriba la palabra N/A.

**2. OBJETIVOS DE LA ACCIÓN DE FORMACIÓN:** De acuerdo con la alternativa a desarrollar:

- Orientación con expertos, escriba: Por definir y concertar con el SENA, de acuerdo con lo establecido en el Pliego de la Convocatoria.
- Para Visitas guiadas, escriba por definir y concertar con el SENA, de acuerdo con lo establecido en el Pliego de la Convocatoria.
- **•** Para Cupos para beneficiarios SENA, escriba según *ejemplo:*

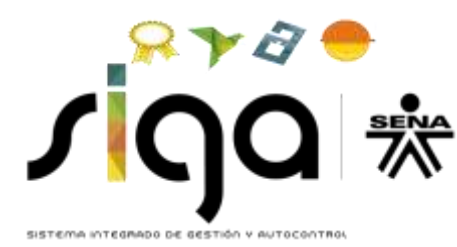

- OBJETIVOS DE LA ACCION DE FORMACION (\*nombre de la acción de formación 1)

- OBJETIVOS DE LA ACCION DE FORMACION (\*nombre de la acción de formación 2)

(\*) escriba el nombre de las acciones de formación

**3. POBLACIÓN BENEFICIARIA:** De acuerdo con la alternativa a desarrollar:

- Orientación con expertos, escriba: se beneficiará mínimo al 10% del total de beneficiarios propuestos en el proyecto y podrán ser: Funcionarios, contratistas, instructores, aprendices, egresados, beneficiarios del Fondo Emprender y/o personal registrado en la Agencia Pública de Empleo del SENA, quienes actuarán como agentes receptores, generadores y socializadores de los nuevos conocimientos, tecnologías y/o prácticas.
- Para Visitas guiadas, escriba: se beneficiará mínimo al 10% del total de beneficiarios propuestos en el proyecto y podrán ser: instructores y/o aprendices, quienes actuarán como agentes receptores, generadores y socializadores de los nuevos conocimientos, tecnologías y/o prácticas.
- **•** Para Cupos para beneficiarios SENA, escriba: se beneficiará mínimo al 10% del total de beneficiarios propuestos en el proyecto y podrán ser: Funcionarios, contratistas, instructores, aprendices, egresados, beneficiarios del Fondo Emprender y/o personal registrado en la Agencia Pública de Empleo del SENA, quienes actuarán como agentes receptores, generadores y socializadores de los nuevos conocimientos, tecnologías y/o prácticas y adicionalmente, escriba: ejemplo:

- (\* nombre de la accion de formación 1: número de beneficiarios)

- (\* nombre de la accion de formación 2: número de beneficiarios)

(\*) Ingrese el nombre de la acción de formación: numero de beneficiarios.

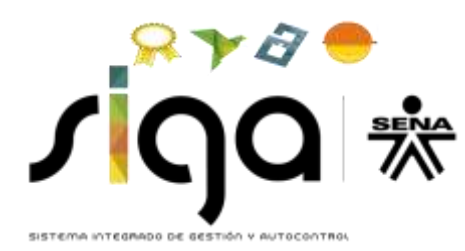

**4. CLASIFICACIÓN DE LA ACCIÓN DE FORMACIÓN POR SECTOR Y SUBSECTOR:** Escriba lo siguiente: Sector servicios; subsector Educación y/o los que correspondan, según sector y subsector al que pertenezcan los beneficiarios SENA de la acción de formación.

**5. EVENTO DE FORMACIÓN:** Indique el tipo de evento de formación a desarrollar, según la alternativa seleccionada y de acuerdo con lo establecido en el Pliego de la Convocatoria, ejemplo:

(en caso de elegir: Cupos SENA)

- ACCION DE FORMACION 1 (\*Conferencia/ponencia, seminario, taller, curso o diplomado)

- ACCION DE FORMACION 2 (\*Conferencia/ponencia, seminario, taller, curso o diplomado)

(\*) Seleccione el evento de formación por acción de formación

**6. MODALIDAD DE FORMACIÓN:** Describa cuál es la modalidad de formación a desarrollar en la acción de formación (presencial o virtual), de acuerdo con lo establecido en el Pliego de la Convocatoria, ejemplo:

(En caso de elegir: Cupos SENA)

- ACCION DE FORMACION 1 (\*Presencial, virtual o combinada)

- ACCION DE FORMACION 2 (\*Presencial, virtual o combinada)

(\*) Seleccione la modalidad de formación por acción de formación

**7. METODOLOGÍA:** De acuerdo con la alternativa a desarrollar:

- Orientación con expertos, escriba: Por definir, conforme a los intereses y requerimientos de la Entidad y las capacidades del proponente.
- Para Visitas guiadas, describa la metodología a utilizar.
- **Para Cupos para beneficiarios SENA, escriba según ejemplo:**

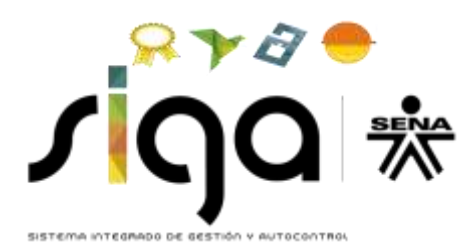

METODOLOGIA (\*nombre de la acción de formación 1)

- METODOLOGIA (\*nombre de la acción de formación 2)

(\*) Escriba el nombre de las acciones de formación

**Continuación… METODOLOGÍA:** De acuerdo con la alternativa a desarrollar:

- Orientación con expertos, escriba: Por definir, conforme a los intereses y requerimientos de la Entidad y las capacidades del proponente.
- Para Visitas guiadas, describa la metodología a utilizar.
- **•** Para Cupos para beneficiarios SENA, escriba según *ejemplo:*

METODOLOGIA (\*nombre de la acción de formación 1)

- METODOLOGIA (\*nombre de la acción de formación 2)

(\*) Escriba el nombre de las acciones de formación

En caso de no requerir este espacio, en este campo escriba la palabra N/A.

- **8. UNIDADES TEMÁTICAS:** De acuerdo con la alternativa a desarrollar:
	- Orientación con expertos, escriba: conforme a los intereses y requerimientos de la Entidad, el evento de formación seleccionado y las capacidades del proponente.
	- Para Visitas guiadas, describa en qué consistirá la visita para el conocimiento de procesos industriales o de fabricación al interior de la empresa del conviniente o empresa(s) agrupada(s) o afiliada(s) al gremio, las unidades temáticas y el cronograma (en número de horas o días) del recorrido que se realizará, de acuerdo con lo establecido en el Pliego de la Convocatoria.
	- **Para Cupos para beneficiarios SENA, escriba según ejemplo:**

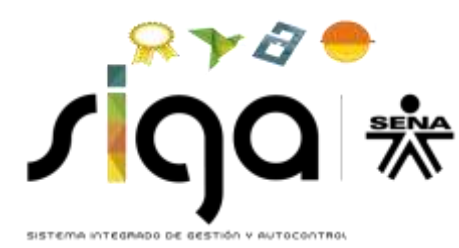

- UNIDADES TEMATICAS (\*nombre de la acción de formación 1)

- UNIDADES TEMATICAS (\*nombre de la acción de formación 2)

(\*) Escriba el nombre de las acciones de formación

**Continuación… UNIDADES TEMÁTICAS:** De acuerdo con la alternativa a desarrollar:

- Orientación con expertos, escriba: Por definir, conforme a los intereses y requerimientos de la Entidad, el evento de formación seleccionado y las capacidades del proponente.
- Para Visitas guiadas, describa en qué consistirá la visita para el conocimiento de procesos industriales o de fabricación al interior de la empresa del conviniente o empresa(s) agrupada(s) o afiliada(s) al gremio, las unidades temáticas y el cronograma (en número de horas o días) del recorrido que se realizará, de acuerdo con lo establecido en el Pliego de la Convocatoria.
- **Para Cupos para beneficiarios SENA, escriba según ejemplo:** 
	- UNIDADES TEMATICAS (\*nombre de la acción de formación 1)
	- UNIDADES TEMATICAS (\*nombre de la acción de formación 2)

(\*) Escriba el nombre de las acciones de formación

En caso de no requerir este espacio, en este campo escriba la palabra N/A.

## **9. MATERIAL DE FORMACIÓN:** De acuerdo con la alternativa a desarrollar y según el caso:

- Orientación con expertos: Material digital (USB o libro electrónico/digital) o material o Material impreso (Cartillas o libro)
- Para Visitas guiadas, escriba no aplica.

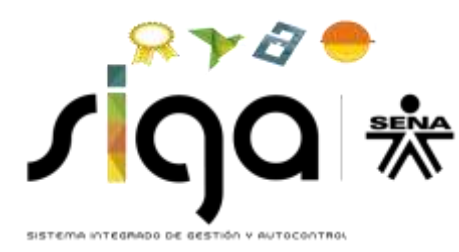

**•** Para Cupos para beneficiarios SENA, según el caso, indique por acción de formación, ejemplo:

- Material digital (USB o libro electrónico/digital) o material o Material impreso (Cartillas o libro) (\*nombre de la acción de formación 1)

- Material digital (USB o libro electrónico/digital) o material o Material impreso (Cartillas o libro) (\*nombre de la acción de formación 2)

(\*) Escriba el nombre de las acciones de formación

**10. RESULTADOS DE APRENDIZAJE ESPERADOS:** De acuerdo con la alternativa a desarrollar:

- Orientación con expertos, escriba: Por definir y concertar con el SENA, de acuerdo con lo establecido en el Pliego de la Convocatoria.
- Para Visitas guiadas, escriba por definir y concertar con el SENA, de acuerdo con lo establecido en el Pliego de la Convocatoria.
- **•** Para Cupos para beneficiarios SENA, escriba según *ejemplo:*

- RESULTADOS DE APRENDIZAJE ESPERADOS (\*nombre de la acción de formación 1)

- RESULTADOS DE APRENDIZAJE ESPERADOS (\*nombre de la acción de formación 2)

(\*) Escriba el nombre de las acciones de formación

**11. EVALUACIÓN DE APRENDIZAJE:** De acuerdo con la alternativa a desarrollar:

- Orientación con expertos, escriba: Por definir y concertar con el SENA, de acuerdo con lo establecido en el Pliego de la Convocatoria.
- Para Visitas guiadas, escriba por definir y concertar con el SENA, de acuerdo con lo establecido en el Pliego de la Convocatoria.

**•** Para Cupos para beneficiarios SENA, escriba según ejemplo:

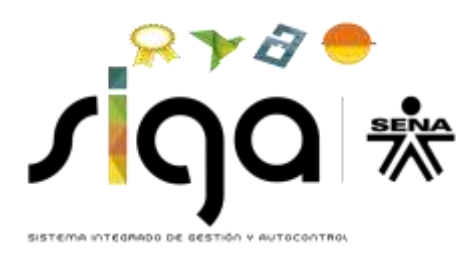

EVALUACION DE APRENDIZAJE (\*nombre de la acción de formación 1)

- EVALUACION DE APRENDIZAJE (\*nombre de la acción de formación 2)

(\*) Escriba el nombre de las acciones de formación

**12. AMBIENTE DE APRENDIZAJE:** De acuerdo con la alternativa a desarrollar:

- Orientación con expertos, escriba: Por definir y concertar con el SENA, de acuerdo con lo establecido en el Pliego de la Convocatoria.
- Para Visitas guiadas, escriba por definir y concertar con el SENA, de acuerdo con lo establecido en el Pliego de la Convocatoria.
- **•** Para Cupos para beneficiarios SENA, escriba según ejemplo:

- AMBIENTE DE APRENDIZAJE (\* nombre de la acción de formación 1)

- AMBIENTE DE APRENDIZAJE (\* nombre de la acción de formación 2)

(\*) Escriba el nombre de las acciones de formación

**13. LUGAR DE EJECUCIÓN:** De acuerdo con la alternativa a desarrollar:

- Orientación con expertos, escriba: Por definir y concertar con el SENA, de acuerdo con lo establecido en el Pliego de la Convocatoria.
- Para Visitas guiadas, escriba por definir y concertar con el SENA, de acuerdo con lo establecido en el Pliego de la Convocatoria.
- Para Cupos para beneficiarios SENA, escriba según ejemplo:

- LUGAR DE EJECUCION (\* nombre de la acción de formación 1)

- LUGAR DE EJECUCION (\* nombre de la acción de formación 2)

(\*) Escriba el nombre de las acciones de formación

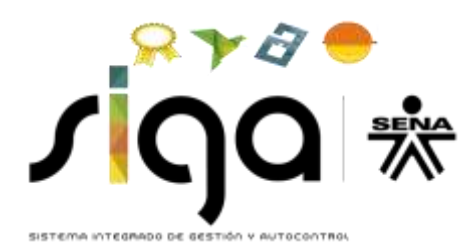

**14. CAPACITADOR POR UNIDAD TEMÁTICA:** De acuerdo con la alternativa a desarrollar:

- Orientación con expertos, escriba: Por definir y concertar con el SENA, de acuerdo con lo establecido en el Pliego de la Convocatoria.
- Para Visitas guiadas, escriba por definir y concertar con el SENA, de acuerdo con lo establecido en el Pliego de la Convocatoria.
- Para Cupos para beneficiarios SENA, escriba según ejemplo:

- CAPACITADOR POR UNIDAD TEMATICA (\* nombre de la acción de formación 1)

- CAPACITADOR POR UNIDAD TEMATICA (\* nombre de la acción de formación 2)

(\*) Escriba el nombre de las acciones de formación

**Continuación… CAPACITADOR POR UNIDAD TEMÁTICA:** De acuerdo con la alternativa a desarrollar:

- Orientación con expertos, escriba: Por definir y concertar con el SENA, de acuerdo con lo establecido en el Pliego de la Convocatoria.
- Para Visitas guiadas, escriba por definir y concertar con el SENA, de acuerdo con lo establecido en el Pliego de la Convocatoria.
- Para Cupos para beneficiarios SENA, escriba según ejemplo:

- CAPACITADOR POR UNIDAD TEMATICA (\* nombre de la acción de formación 1)

- CAPACITADOR POR UNIDAD TEMATICA (\* nombre de la acción de formación 2)

(\*) Escriba el nombre de las acciones de formación

En caso de no requerir este espacio, en este campo escriba la palabra N/A.

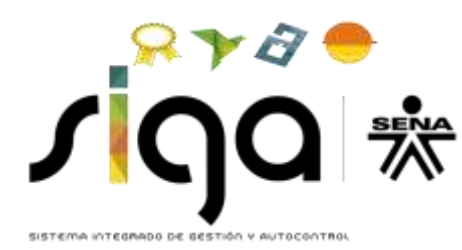

**15. CAPACITADOR PERSONA JURIDICA:** De acuerdo con la alternativa a desarrollar:

- Orientación con expertos, escriba: Por definir y concertar con el SENA, de acuerdo con lo establecido en el Pliego de la Convocatoria.
- Para Visitas guiadas, escriba por definir y concertar con el SENA, de acuerdo con lo establecido en el Pliego de la Convocatoria.
- Para Cupos para beneficiarios SENA, escriba según ejemplo:

- CAPACITADOR PERSONA JURIDICA (\* nombre de la acción de formación 1)

- CAPACITADOR PERSONA JURIDICA (\* nombre de la acción de formación 2)

(\*) Escriba el nombre de las acciones de formación

**16. CARACTERISTICAS PLATAFORMA VIRTUAL:** De acuerdo con la alternativa a desarrollar:

- Orientación con expertos, escriba: Por definir y concertar con el SENA, de acuerdo con lo establecido en el Pliego de la Convocatoria.
- Para Visitas guiadas, escriba por definir y concertar con el SENA, de acuerdo con lo establecido en el Pliego de la Convocatoria.
- Para Cupos para beneficiarios SENA, escriba según ejemplo:

- CARACTERISTICAS PLATAFORMA VIRTUAL (\* nombre de la acción de formación 1) - CARACTERISTICAS PLATAFORMA VIRTUAL (\* nombre de la acción de formación 2)

(\*) Escriba el nombre de las acciones de formación

En caso de no requerir este espacio, en este campo escriba la palabra N/A.

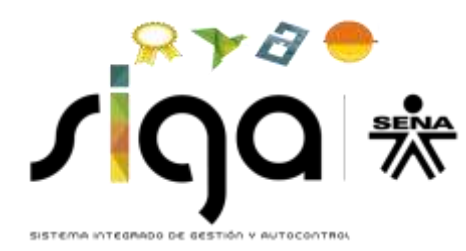

## <span id="page-39-0"></span>**3.4.3. Cobertura Geográfica**

Para el diligenciamiento de la cobertura geografica en la acción de formación TRANSFERENCIA ingrese la opción COBERTURA NACIONAL en un 100%.

#### <span id="page-39-1"></span>**3.4.4 Perfil de los capacitadores**

Para el diligencimiento del perfil de capacitadores en la acción de formación TRANSFERENCIA ingrese los perfiles de los capacitadores de acuerdo con la alternativa a desarrollar:

- Orientación con expertos, escriba el perfil de los capacitadores que intervendrán, por ejemplo:
	- Profesional con especialización o profesional con maestría...
	- Años de experiencia relacionada 3.
	- Experiencia especifica: No aplica
	- Años de experiencia especifica: 0
	- Clasificación: Ubique la clasificación del perfil requerido.
- Cupos para beneficiarios SENA, escriba lo consignado en el ejemplo:
	- Formación académica: De acuerdo con lo consignado en cada acción de formación.
	- Experiencia relacionada: De acuerdo con lo consignado en cada acción de formación.
	- Años de experiencia relacionada: 3
	- **Experiencia especifica: No aplica**
	- Años de experiencia especifica: 0
	- Clasificación: Ubique la clasificación del perfil requerido.

## **3.4.5 Rubro**

Para el diligenciamiento de rubros en la acción de formación TRANSFERENCIA se debe tener encuenta lo establecido en el Pliego de Condiciones de la Convocatoria DG 0001 2019 numeral **3.1.5.1 Alternativas de transferencia de conocimiento y tecnología al SENA** y la Resolución de Tarifas de 2019.

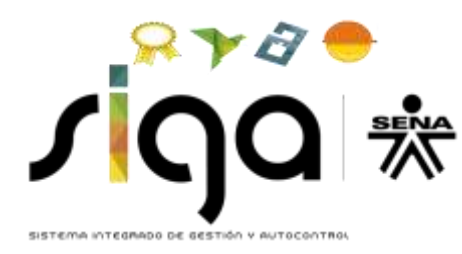

## <span id="page-40-0"></span>**CAPÍTULO 4. PERFIL DE LOS CAPACITADORES**

En este capítulo debe ingresar los perfiles de los capacitadores requeridos por Acción de Formación, incluidos los Líderes Mundiales, de acuerdo con los criterios solicitados en la pantalla que se presenta en la imagen y teniendo en cuenta lo establecido en la Resolución de tarifas 2019:

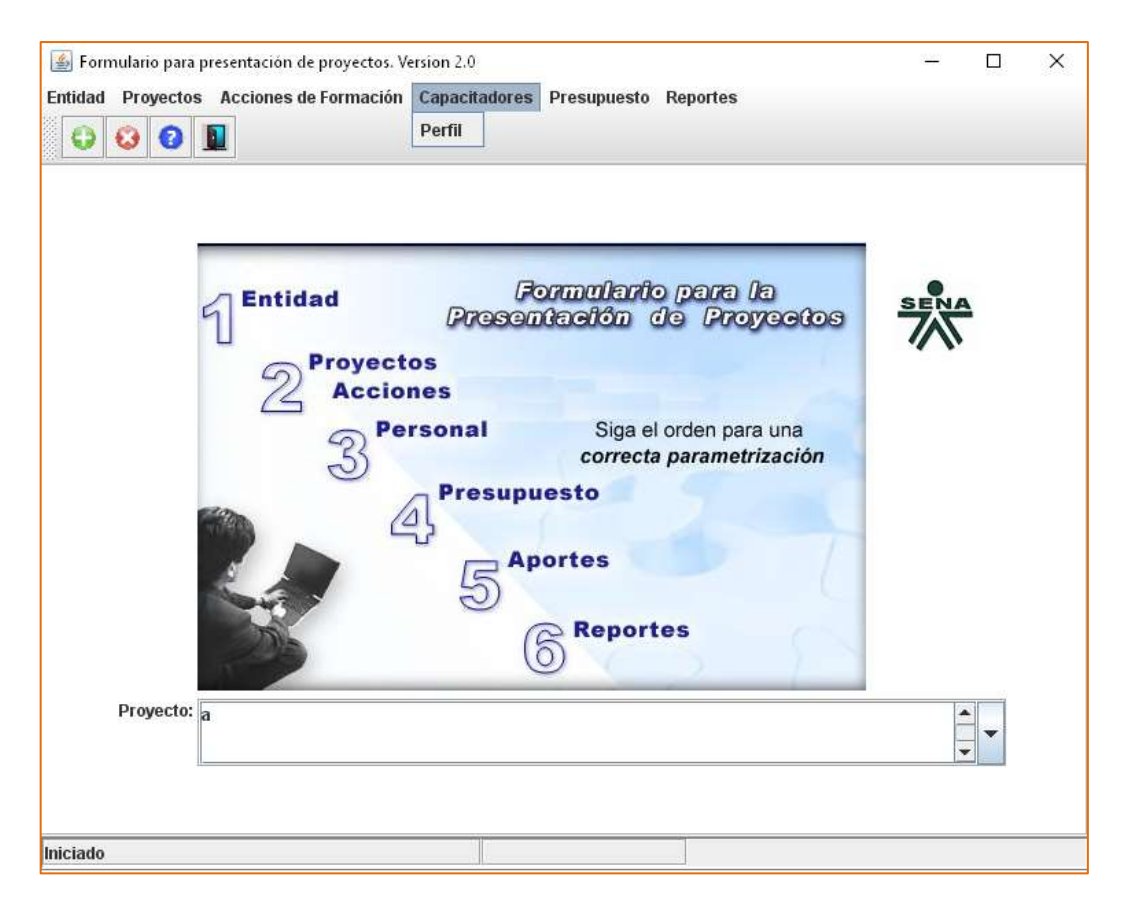

- Experiencia Relacionada: Describa la experiencia relacionada del capacitador, la cual hace referencia a la adquirida mediante el desarrollo de actividades o funciones afines a las temáticas propias de la(s) acción(es) de formación a impartir. Si el perfil del capacitador corresponde al de Líder Mundial, indique los requisitos establecidos para éste en el pliego de la Convocatoria.
- Años de Experiencia Relacionada: Solo ingresé datos numérico.
- Experiencia Específica: En este campo escriba N/A.
- Años de Experiencia Específica: En este campo escriba 0 (CERO).

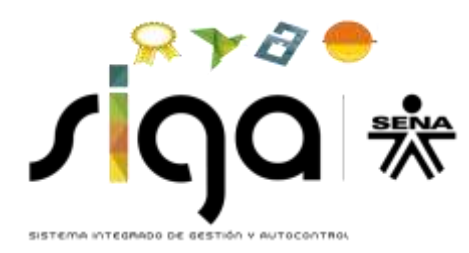

 Clasificación: Ubique la clasificación del perfil requerido, conforme se observa en la lista desplegable de la siguiente imagen.

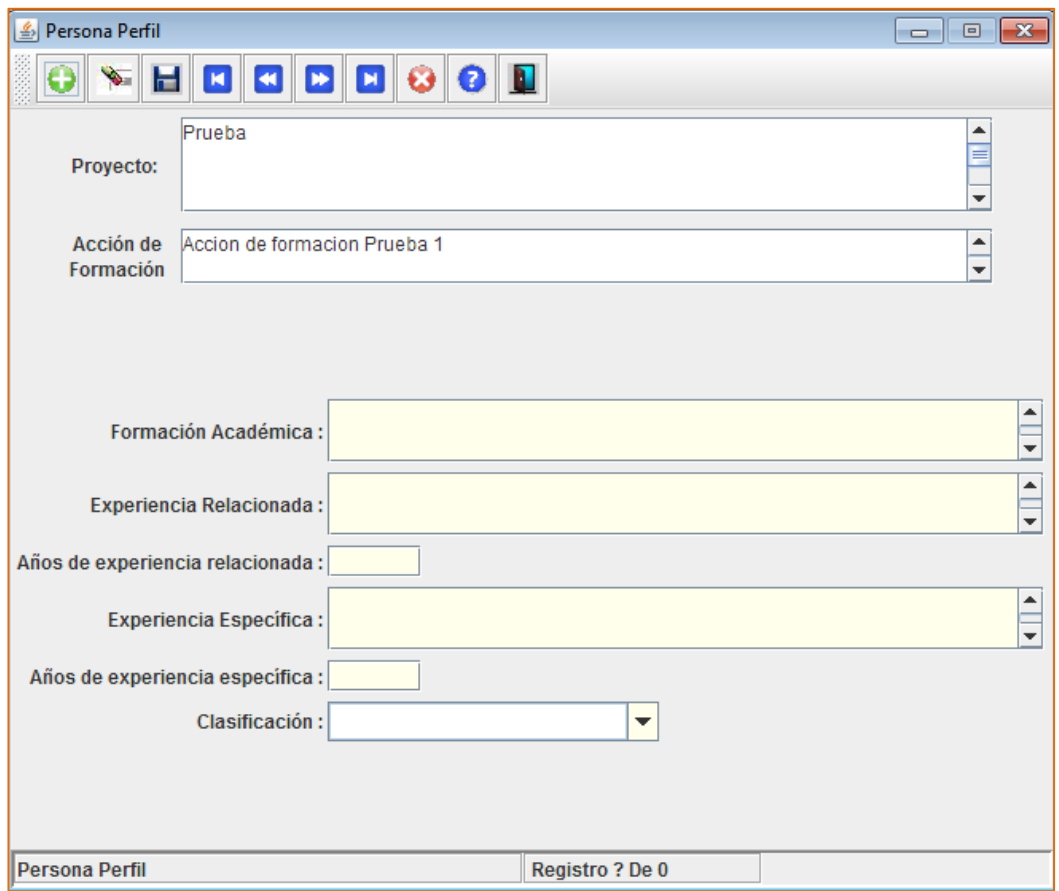

En el caso de requerir el perfil de Líder Mundial y si el evento de formación aplica, en este campo seleccione el de capacitador internacional.

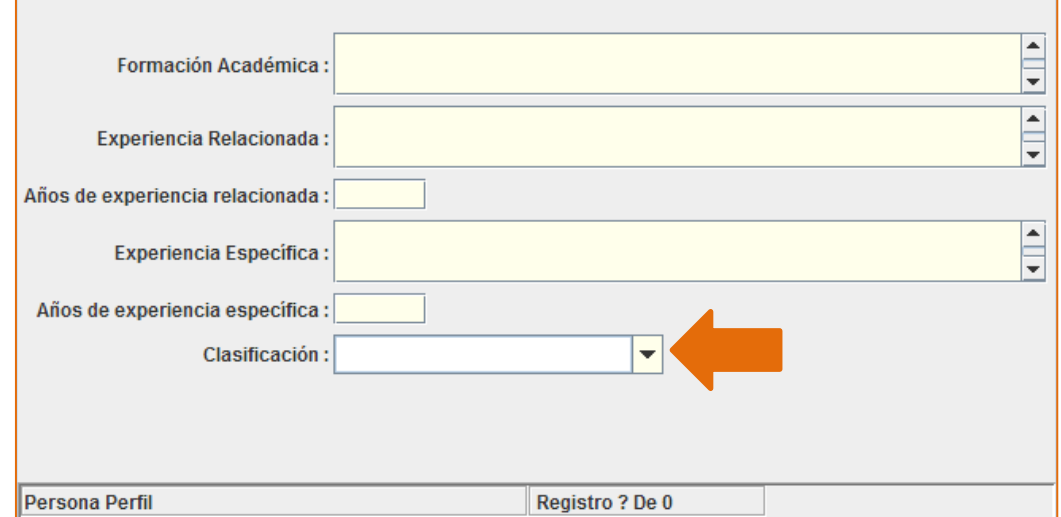

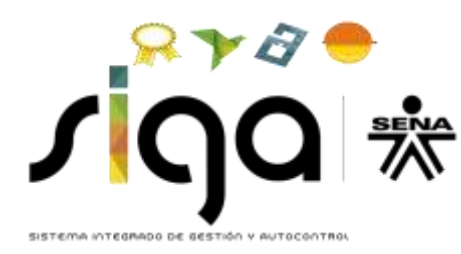

Tenga en cuenta que debe crear tantos registros como perfiles requiera la Acción de Formación, mediante el campo (+) ubicado en la parte superior izquierda de la pantalla y recuerde grabar o guardar cada uno de los registros creados.

## <span id="page-42-0"></span>**CAPÍTULO 5. PRESUPUESTO**

Este capítulo se compone de las secciones Rubros y Global.

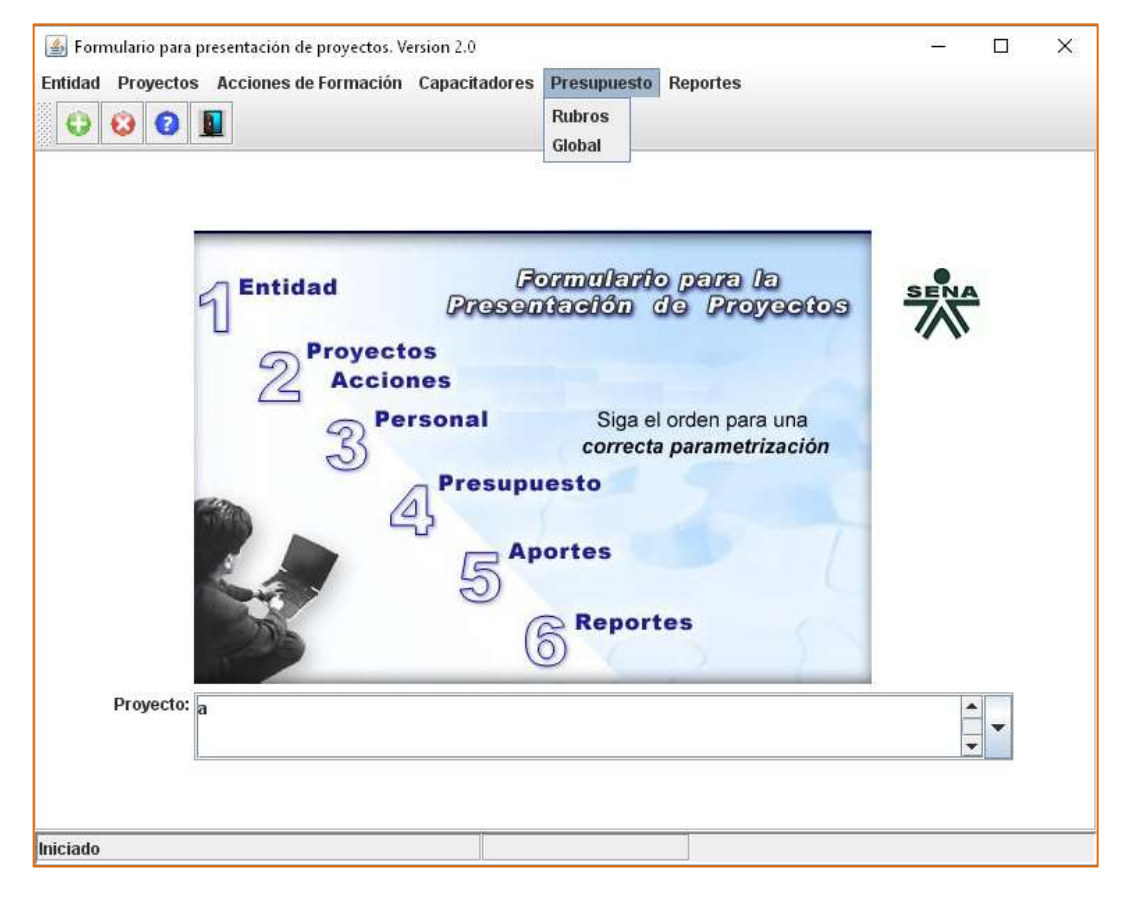

#### <span id="page-42-1"></span>**5.1. Rubros**

En esta pantalla el proponente ingresa el presupuesto detallado por rubro, de acuerdo con lo establecido en el Pliego de Condiciones de la Convocatoria DG 0001 2019 y la Resolución de Tarifas de 2019.

Tenga en cuenta que al momento de hacer clic sobre la sección Rubros el formulario se demora un par de segundos en desplegar la pantalla indicada.

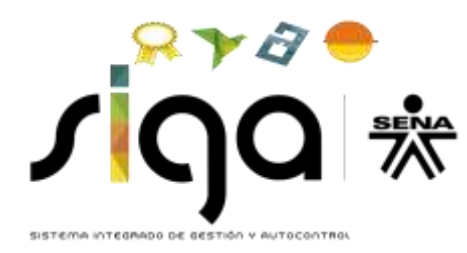

#### IMPORTANTE:

1. En los rubros correspondientes a Honorarios existe un campo denominado DESCRIPCIÓN. En este campo debe indicar la UNIDAD TEMÁTICA que orientará el experto, con el perfil establecido anteriormente.

2. En el rubro de ALOJAMIENTO, MANUTENCIÓN Y TRANSPORTE existe un campo denominado DESCRIPCIÓN, en el cual debe describir el uso que le dará al mismo.

3. Tenga en cuenta que no se deben superar los topes máximos previstos en la Resolución de Tarifas de 2019, ya que esto constituirá causal de rechazo.

4. Teniendo encuenta que el SIGP en los rubros 1.4.1 y 1.4.2 solo permite relacionar el número máximo de días de la acción de formación, se hace necesario que en el descriptor se relacione el número de días de Alojamiento, Manutención y Transporte Local que corresponda al valor consigando.

Al ingresar un nuevo presupuesto dentro de la pantalla de rubros, verifique que éste corresponde con la Acción de Formación seleccionada.

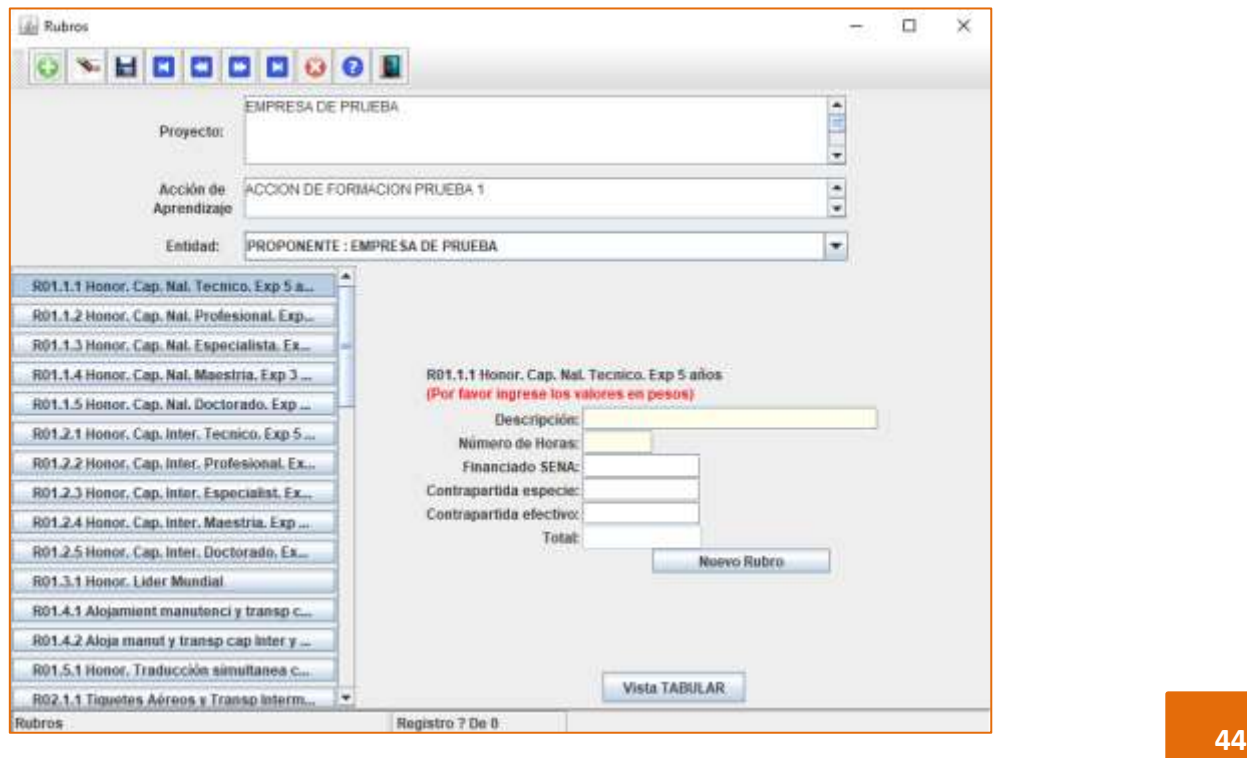

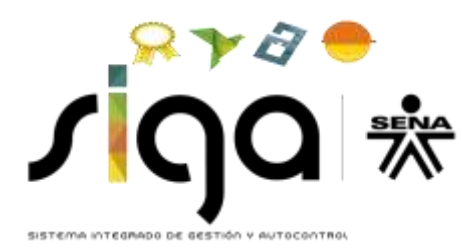

La columna de la izquierda contempla los rubros activos para la presente Convocatoria. Proceda a diligenciar la información de la parte derecha de esta pantalla teniendo en cuenta el rubro sobre el cual está trabajando.

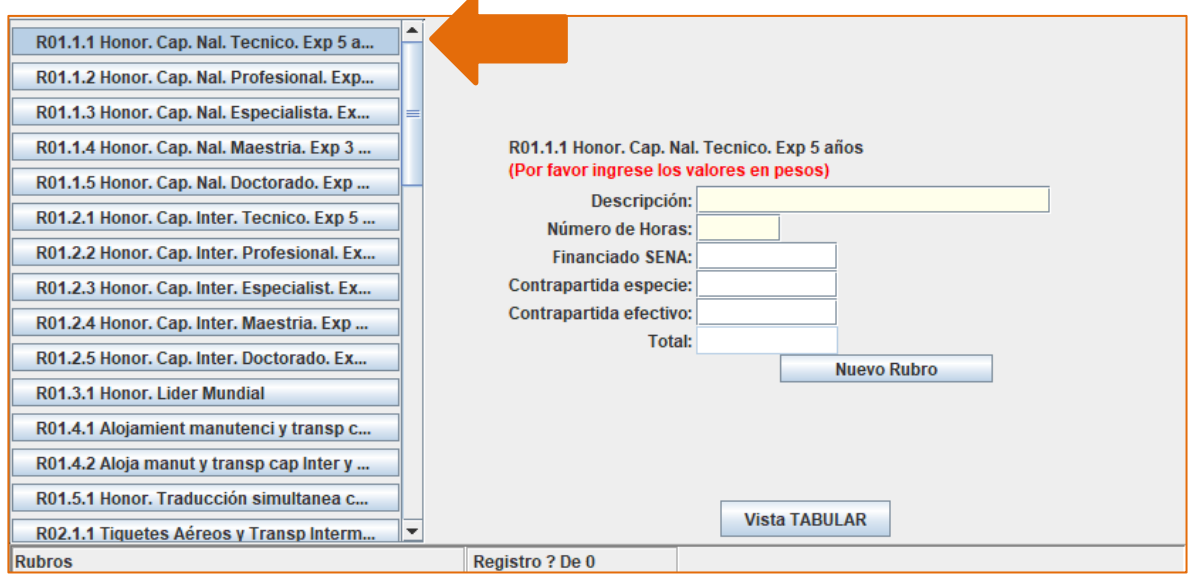

Una vez finalizado el diligenciamiento de los campos correspondientes a cada rubro, guarde inmediatamente la información mediante el botón *Guardar*.

Si requiere ingresar un nuevo registro para el mismo rubro, haga clic en el botón (+), ubicado en la parte superior izquierda de la ventana o también puede utilizar el botón Nuevo Rubro ubicado en la parte inferior de los descriptores del respectivo rubro.

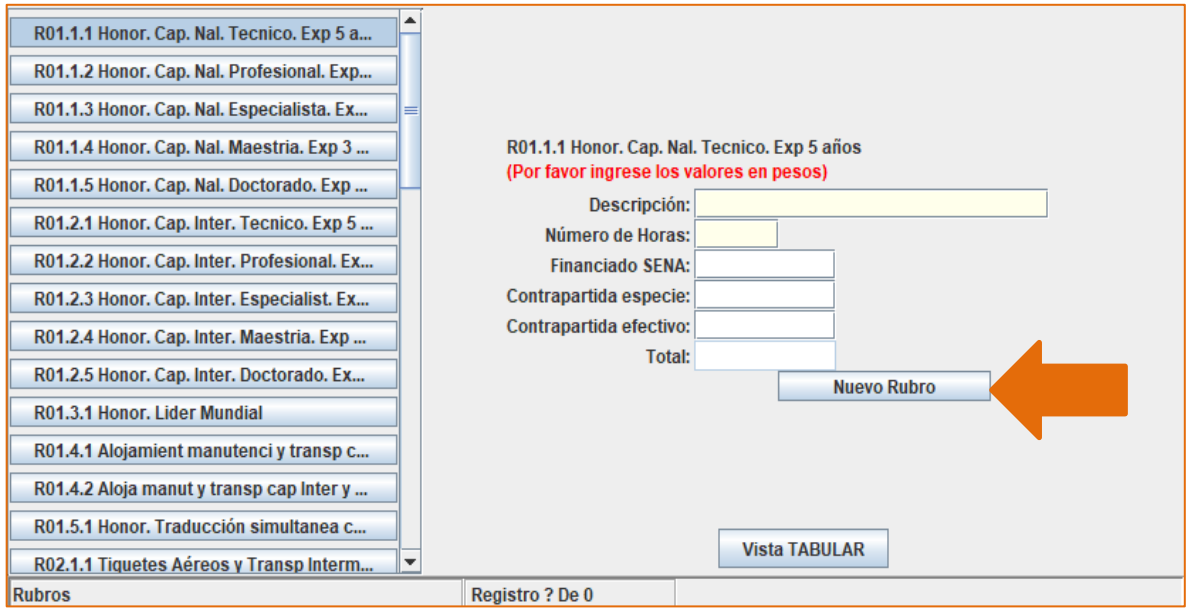

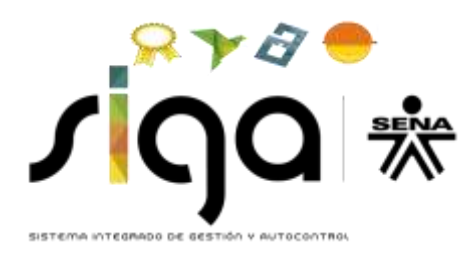

Tenga en cuenta que debe ingresar todos los rubros requeridos para el desarrollo de cada Acción de Formación y por tanto del proyecto.

Rubro R08-1.1 Gastos de operación del proyecto: Administración. Se recomienda registrarlo en cada una de las Acciones de Formación de manera proporcional.

#### <span id="page-45-0"></span>**5.2. Global**

Esta pantalla permite visualizar el presupuesto global del proyecto. El resultado es la suma de los rubros diligenciados anteriormente en la pantalla de presupuesto por rubros.

Como corresponde a un resumen, el usuario no requiere ni puede manipular el contenido de estos campos.

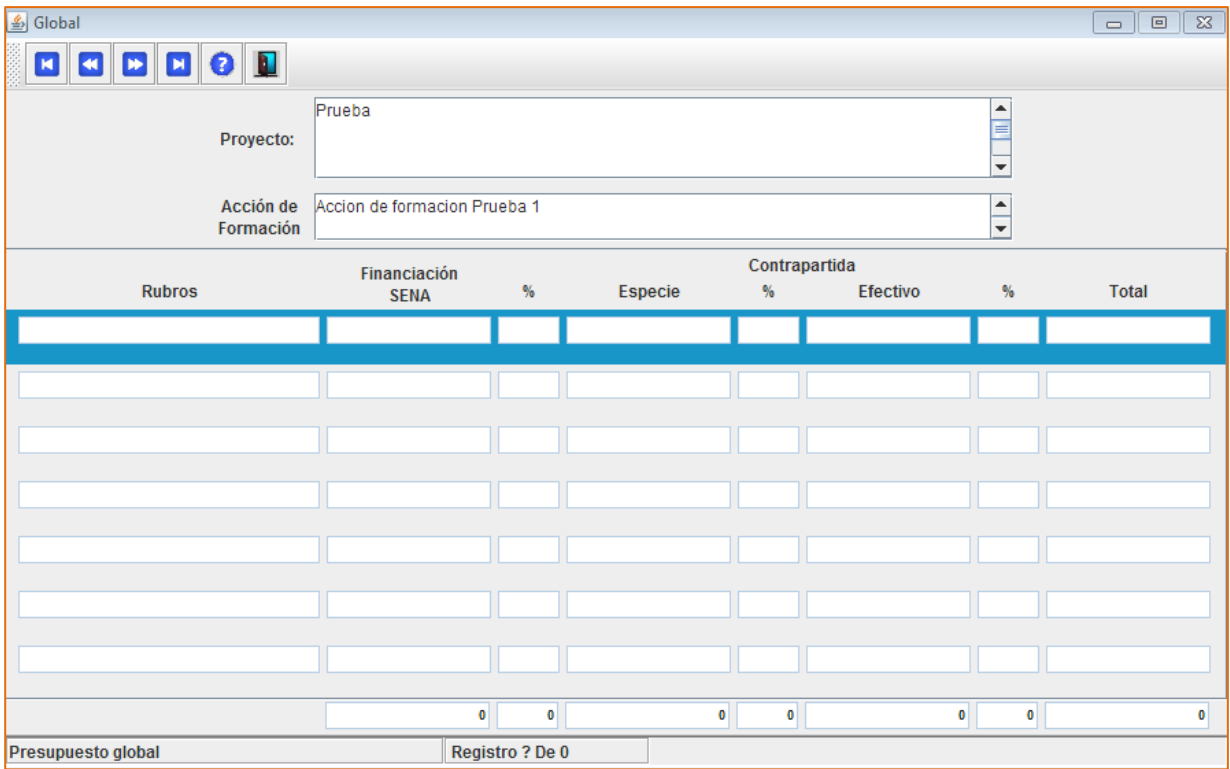

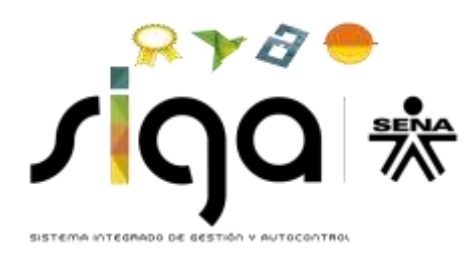

# <span id="page-46-0"></span>**CAPÍTULO 6. REPORTES**

Este capítulo se compone de las secciones Reporte, Validar y Enviar y Acerca de.

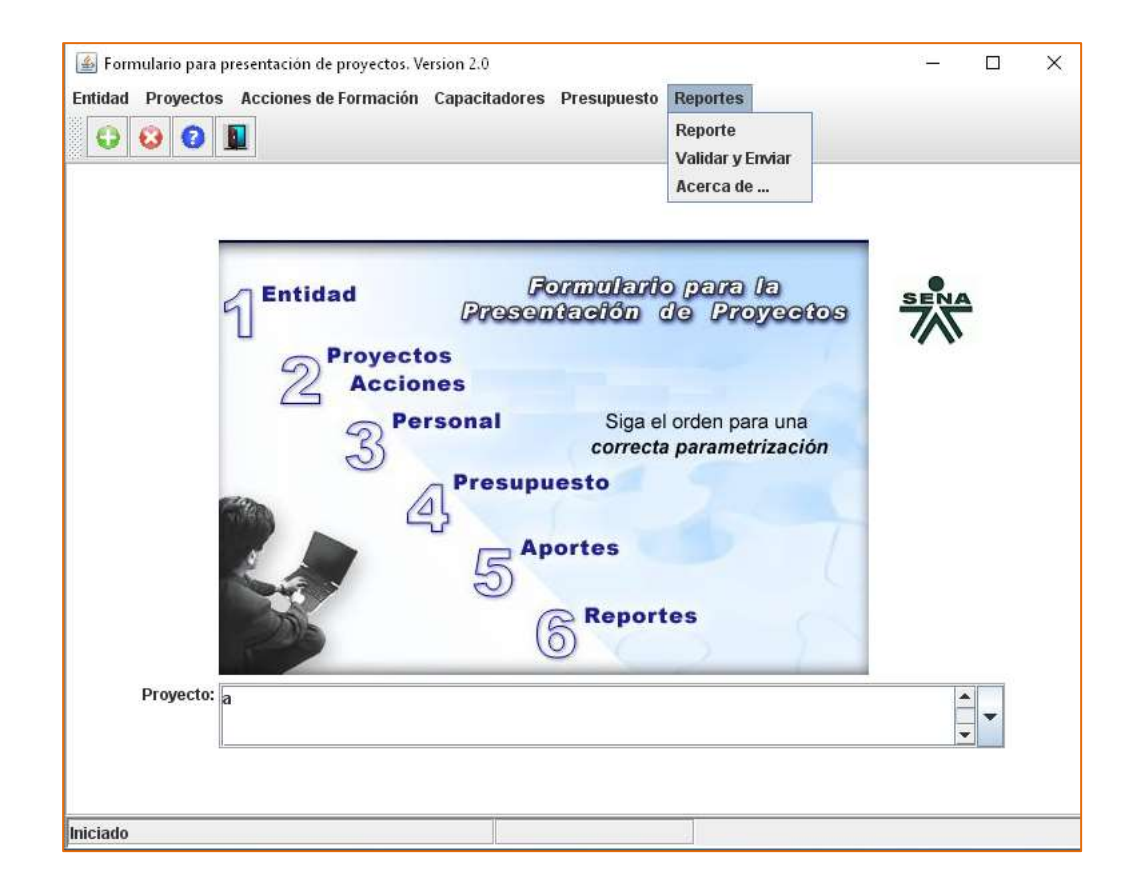

## <span id="page-46-1"></span>**6.1. Reporte**

Esta sección permite visualizar e imprimir los reportes de la información correspondiente al proyecto que se está registrando. Este último capítulo hace énfasis a los reportes o impresiones de cada uno de los componentes del proyecto. Revise el proyecto en su conjunto y determine los campos que desea imprimir.

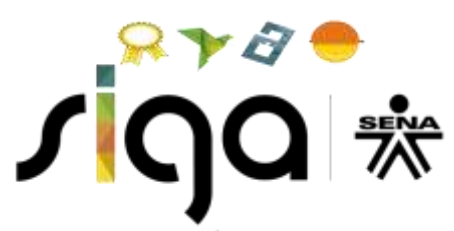

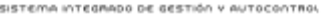

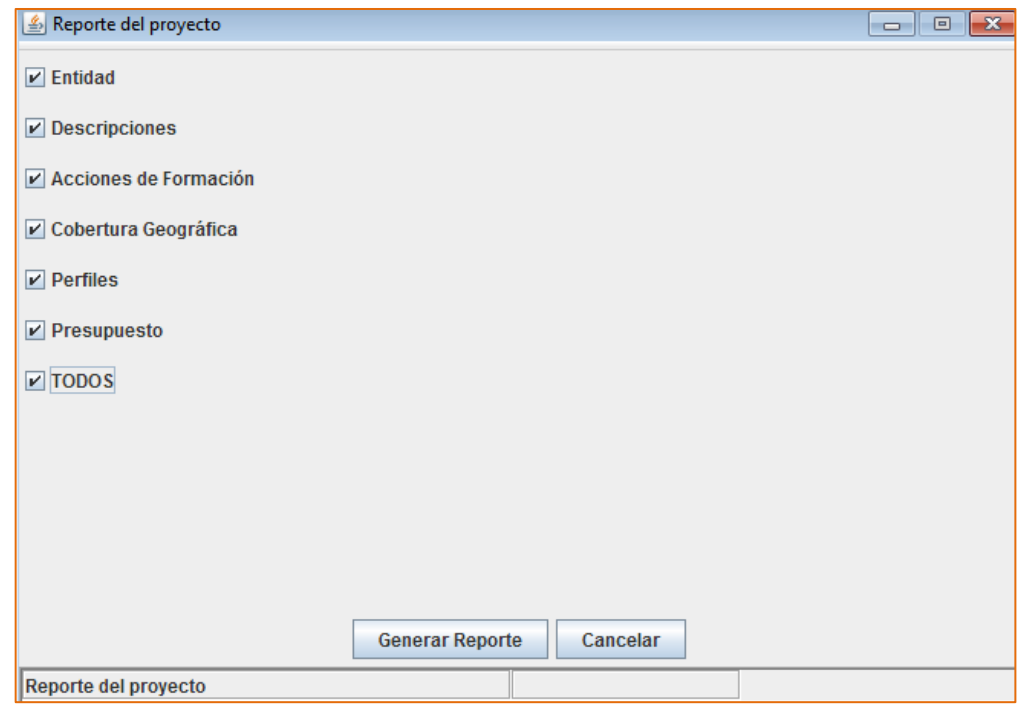

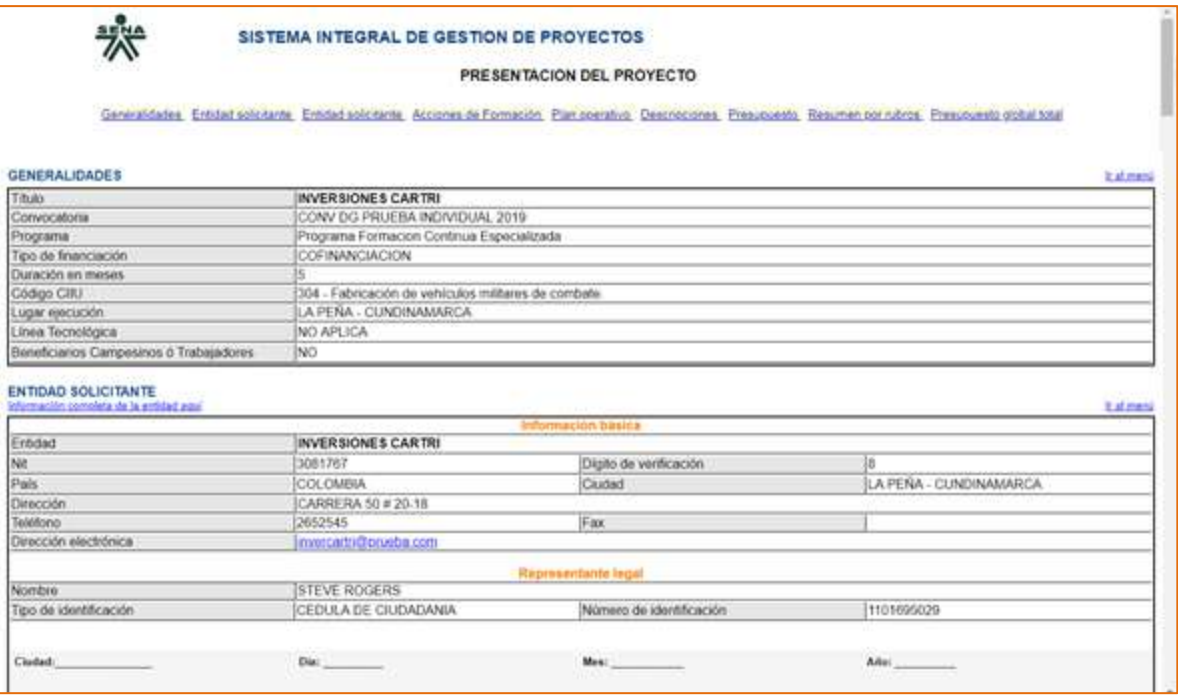

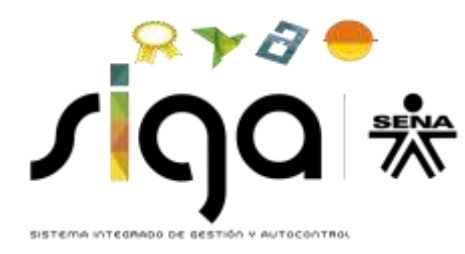

## <span id="page-48-0"></span>**6.2. Validar y Enviar**

Tenga en cuenta las fechas establecidas en los Pliegos para el registro y envío de los proyectos.

Una vez finalizado y verificado el ingreso de los datos al formulario, puede proceder a revisar y enviar el proyecto en línea.

Para realizar este procedimiento oprima el botón *Validar* para que el sistema valide la información que se ingresó al formulario (como se observa en la imagen).

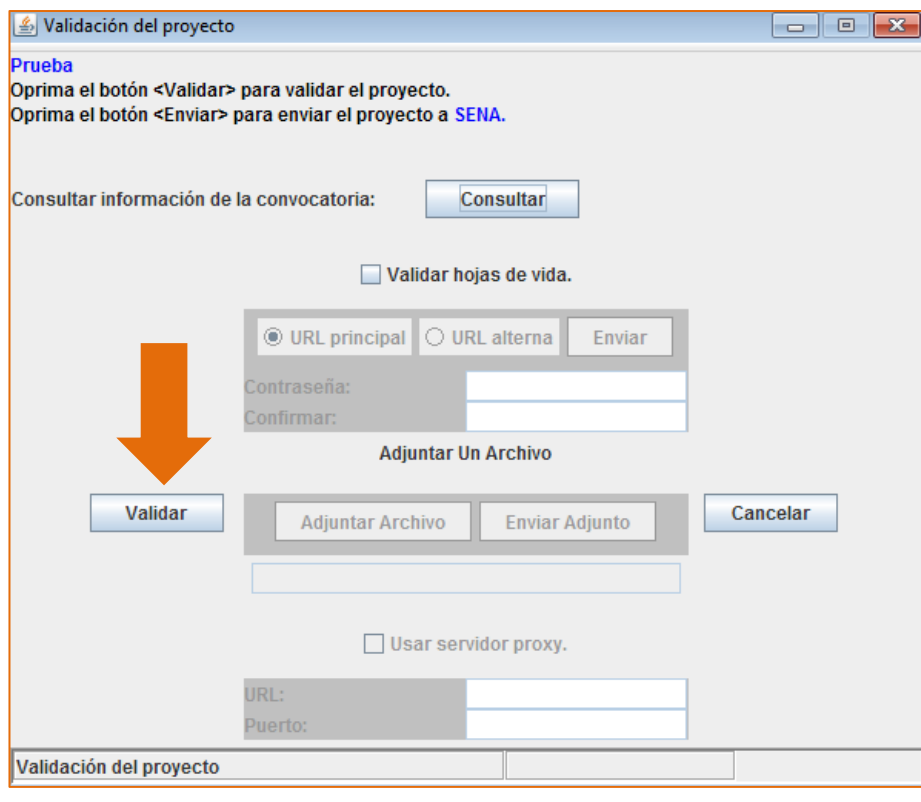

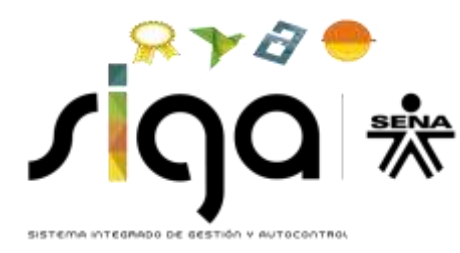

Si el sistema después de validar el proyecto encuentra errores de diligenciamiento en los campos o falta de información, automáticamente generará un reporte detallado de cada uno de los errores (como se observa en la imagen).

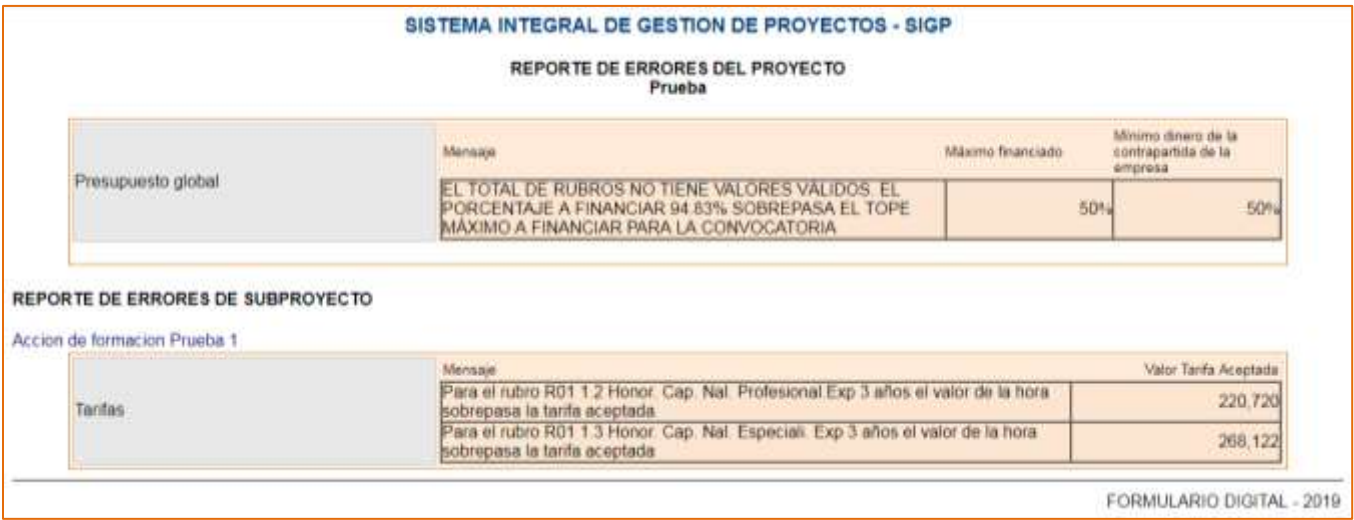

Por otro lado, si el proyecto fue validado correctamente y sin errores, el sistema realizará un seguimiento y comprobará los requisitos de la configuración de la convocatoria como lo muestra la siguiente ventana.

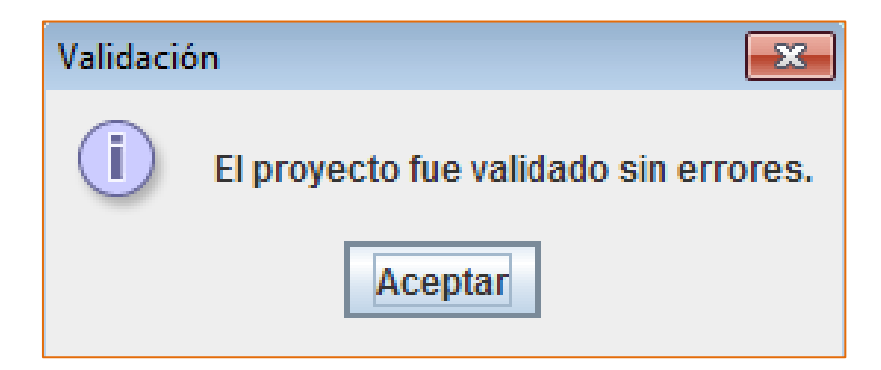

Después que el proyecto fue validado satisfactoriamente, el sistema activa los campos de contraseña y confirmación y enviar el proyecto. La contraseña es personal y la asigna cada proponente.

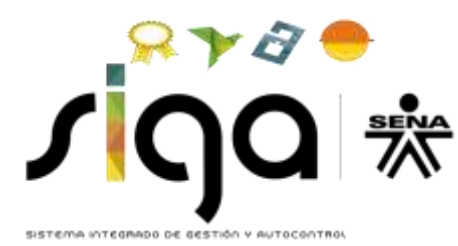

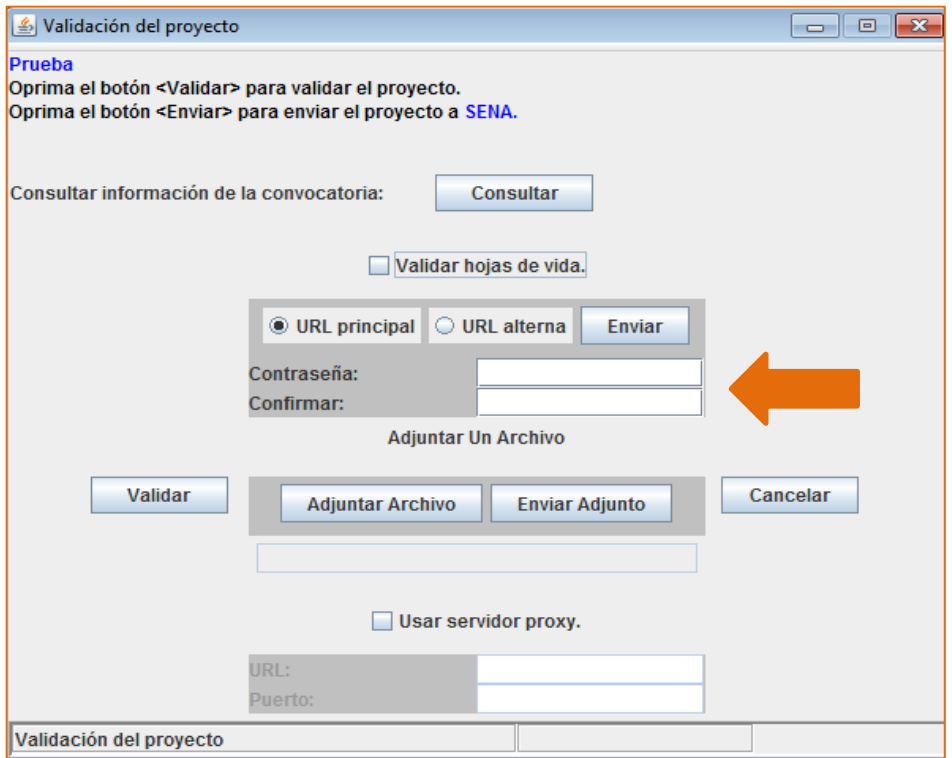

Una vez validado el proyecto, el sistema arrojará el siguiente mensaje (como se observa en la imagen). No olvide grabar el mismo, dado que éste forma parte de los documentos escaneados que debe adjuntar, conforme se establece en el Pliego de la convocatoria.

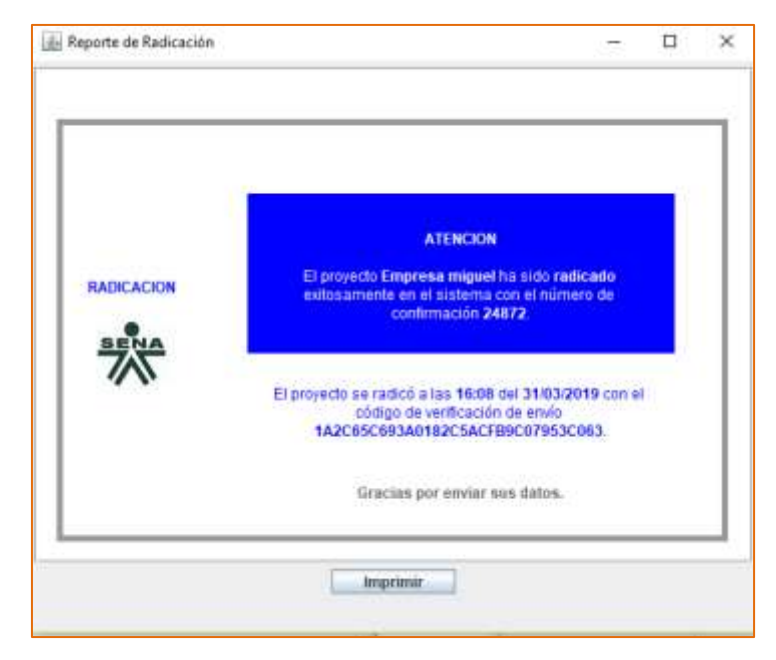

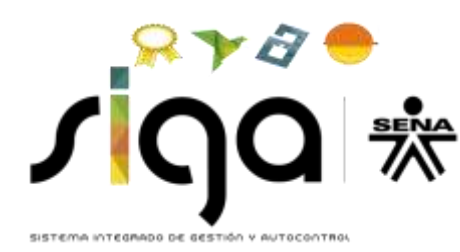

## **IMPORTANTE: No olvide su contraseña, dado que más adelante la requerirá.**

### <span id="page-51-0"></span>**CAPÍTULO 7. SALIDA A INTERNET POR UN SERVIDOR PROXY**

Como saber si el equipo tiene salida a Internet por un servidor Proxy y si el sistema operativo es Windows. Si su equipo se encuentra conectado a una red de área local y su acceso de Internet se encuentra restringido, usted debe realizar los siguientes pasos para la configuración de la red:

Ingrese a un explorador *Internet Explorer* o *Mozilla Firefox* y luego, continúe realizando los siguientes tres pasos:

#### <span id="page-51-1"></span>**7.1. Menú.-Herramientas-Opciones de Internet:**

Entrar por el menú de Herramientas – Opciones de Internet

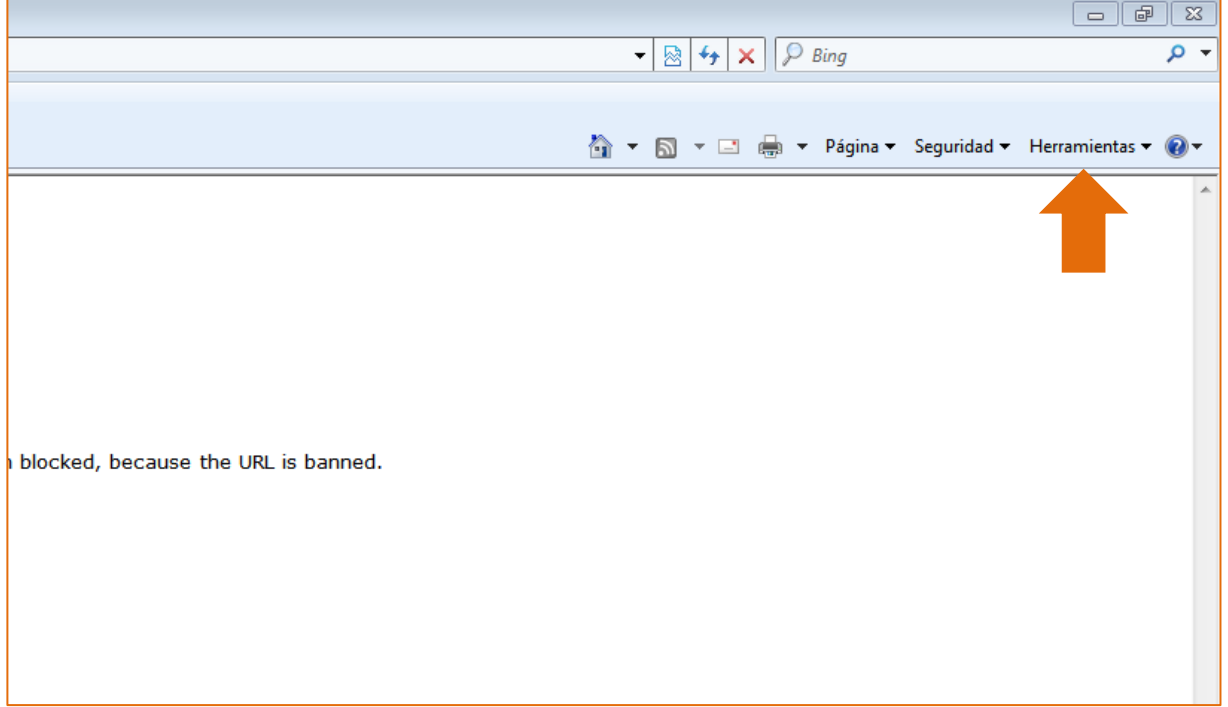

Opciones de Internet Clic en la ficha o pestaña de conexiones – clic en botón de

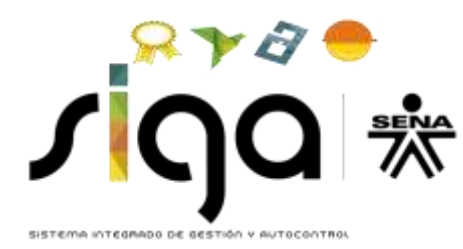

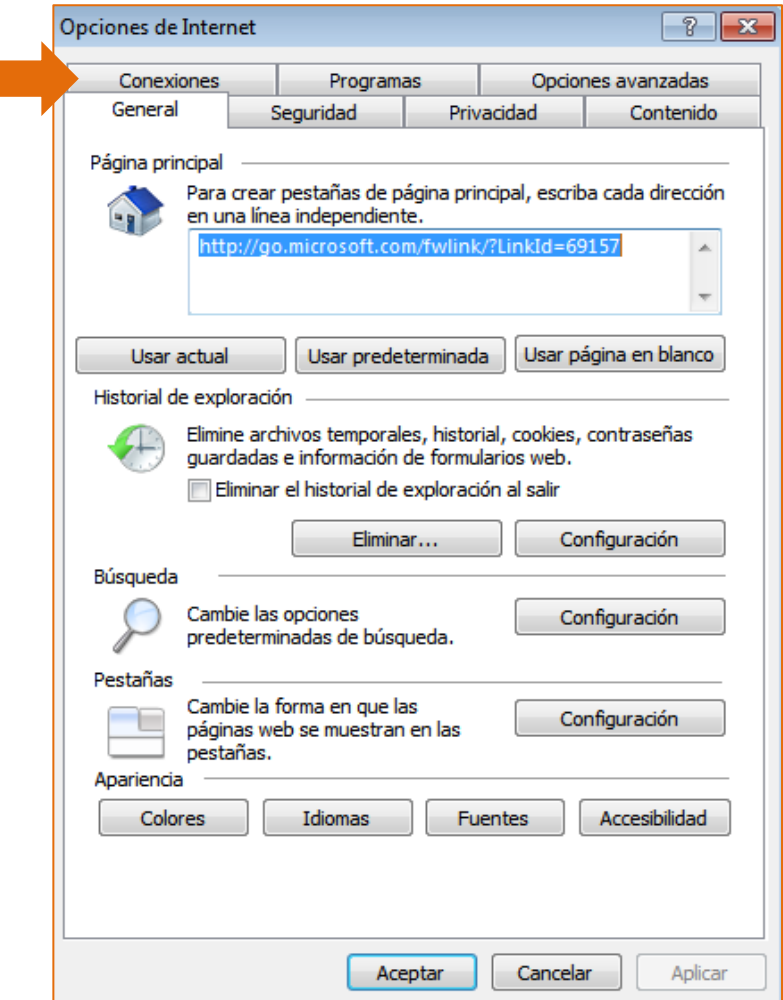

# <span id="page-52-0"></span>**7.2. CONFIGURACIÓN DE LA RED DE ÁREA LOCAL (LAN)**

Si encuentra la caja de verificación seleccionada o con el visto bueno del (Servidor Proxy), debe copiar los datos que aparecen en la parte de dirección y puerto a la ventana de Validación y Envío, en la parte de URL Y PUERTO; si no hay información dejar en blanco.

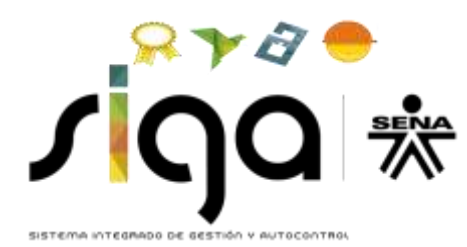

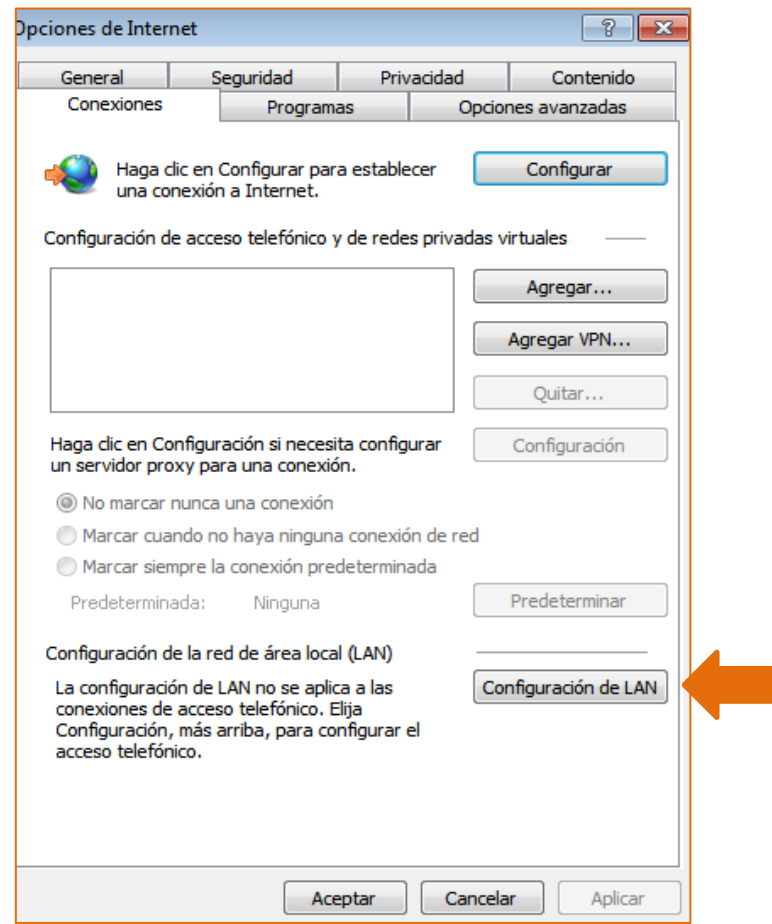

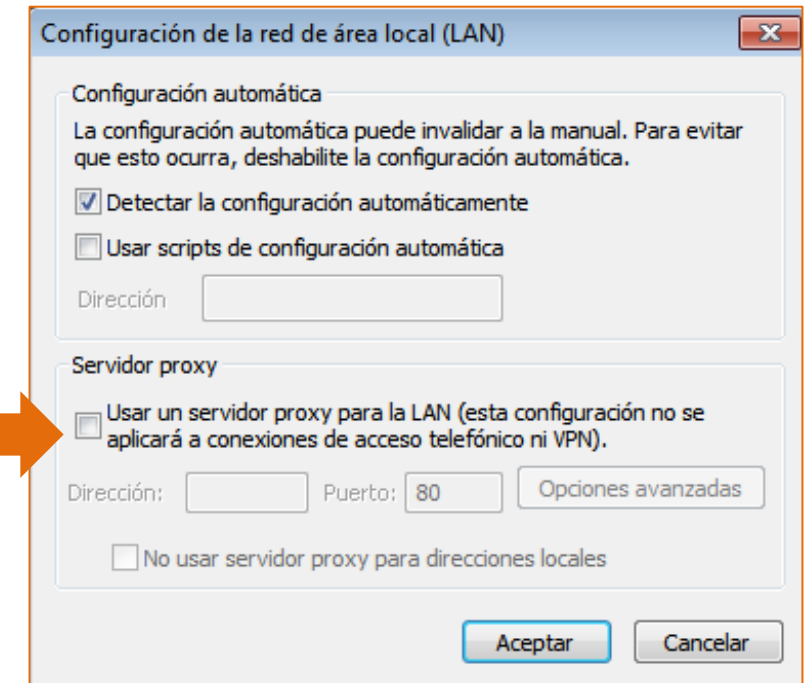

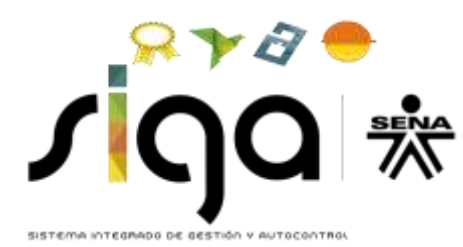

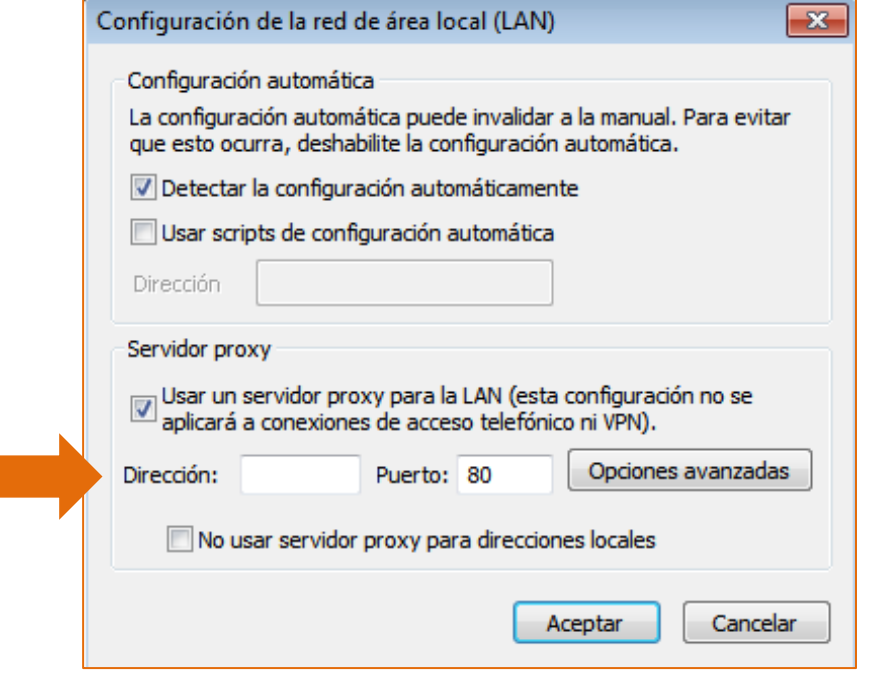

Si después de intentar realizar los anteriores pasos no pudo realizar la configuración de la red, comuníquese con el administrador de red de su compañía; de lo contrario si obtuvo buenos resultados configurando la red intente de nuevo enviar su proyecto.

## <span id="page-54-0"></span>**CAPÍTULO 8. COPIA DE LOS DATOS DEL FORMULARIO**

Esta es una opción que ofrece el formulario digital con el propósito de conservar una copia de los datos registrados en un formulario previamente instalado. Si el usuario decide desinstalar el formulario y/o instalar una nueva versión podrá, si son compatibles las versiones, cargar aquellos datos en la nueva versión instalada.

El procedimiento es el siguiente:

Ingrese a la carpeta donde instalo el formulario.

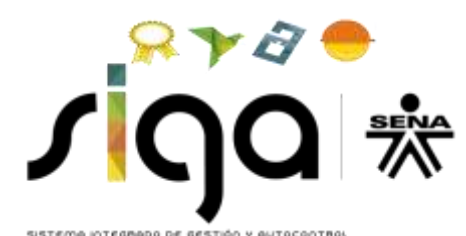

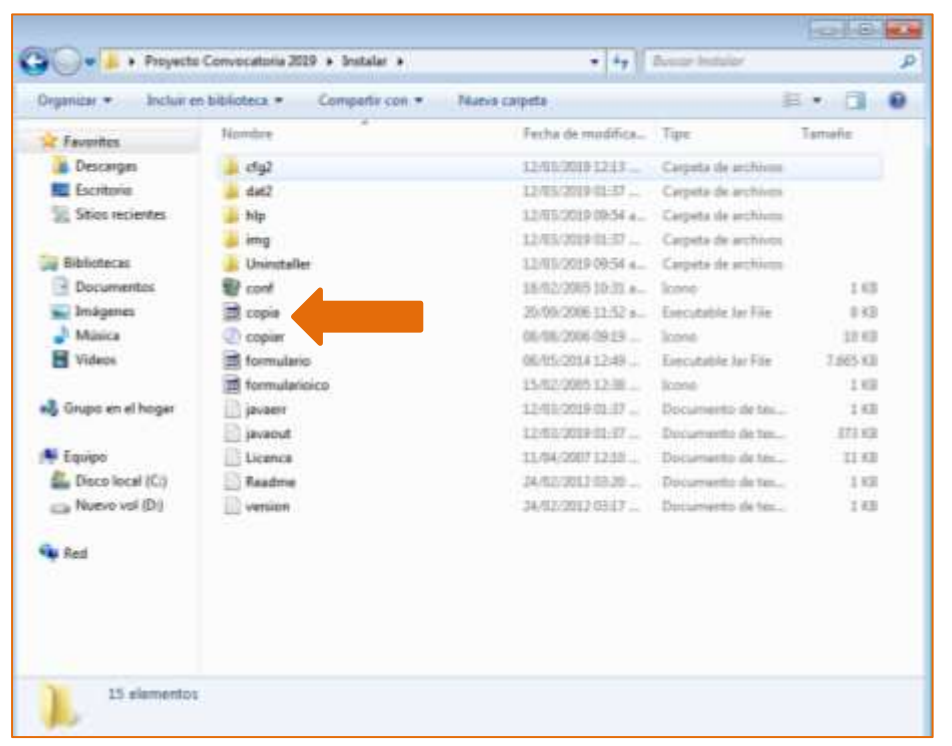

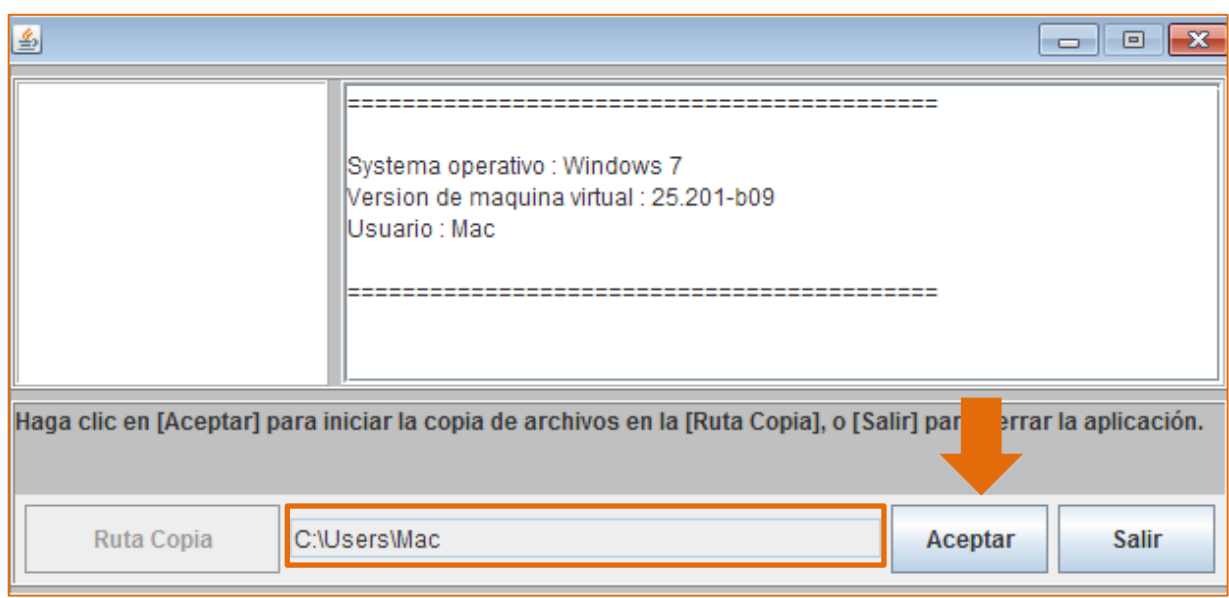

Luego al dar doble clic sobre el ícono de *Copia* aparece esta ventana donde usted puede Aceptar para obtener una copia o Salir para cerrar la aplicación.

Por defecto la ruta será c:\Documents and Settings\amotta donde se almacena la copia. Si la copia fue realizada con éxito el mensaje del sistema será el de la figura anterior.

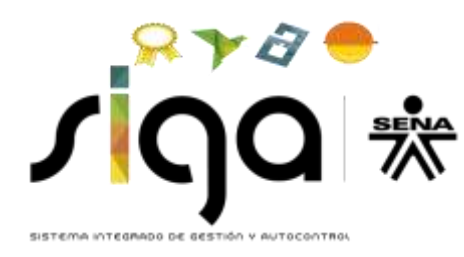

## <span id="page-56-0"></span>**CAPÍTULO 9. DESINSTALACIÓN DEL FORMULARIO**

Para desinstalar el formulario ingrese de nuevo a la ruta donde se instalo el formulario, allí observará la carpeta llamada *Unistaller* como lo muestra la gráfica.

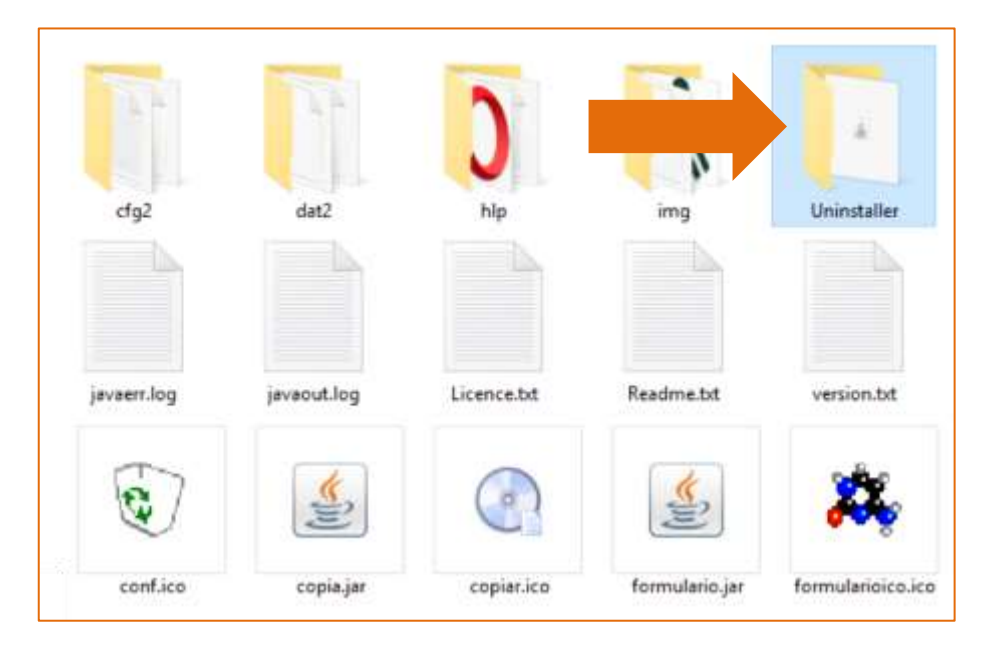

En donde encontrara el siguiente archivo, de doble clic sobre el archivo y se mostrar la siguiente ventana. De clic en el boton *Desinstalar* o *Salir* para abortar.

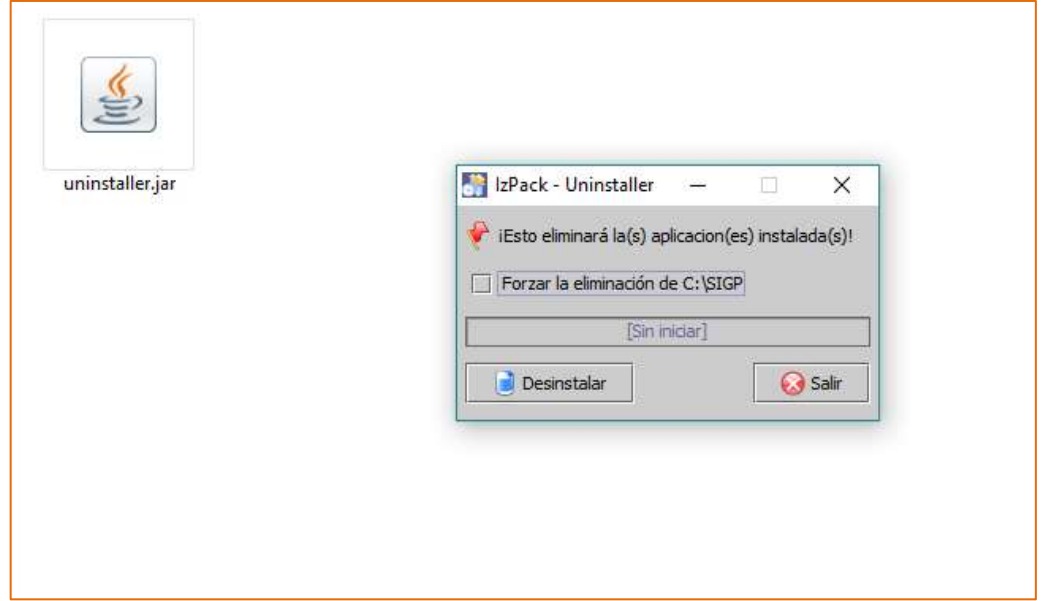

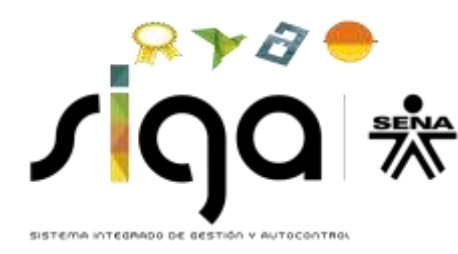

Cuando el proceso de desintalación halla culminado se visualizará de la siguiente manera.

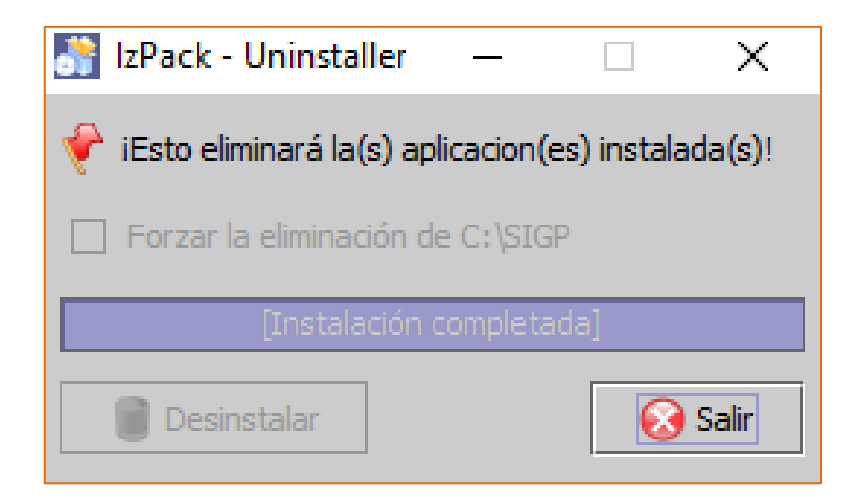

Después de desintalar el formulario puede quedar unos archivos, no es necesario borralos, así podrá utilizar el mismo directorio o carpeta para la nueva instalación.

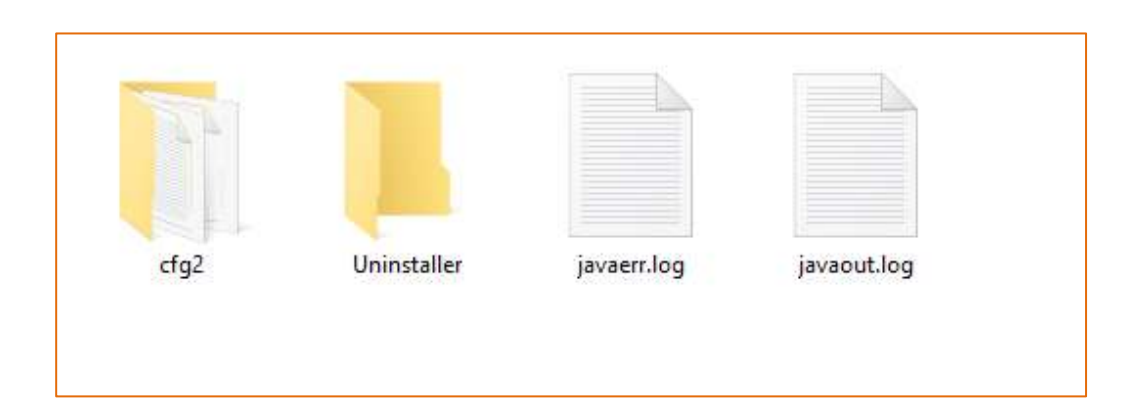